# **Updating the School Year 2019-20 Sponsor Agreement for School Nutrition Programs**

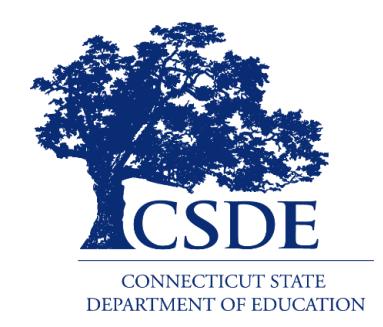

Connecticut State Department of Education Bureau of Health/Nutrition, Family Services and Adult Education Child Nutrition Programs 450 Columbus Boulevard, Suite 504 Hartford, CT 06103-1841

# **Revised June 2019**

# **Updating the School Year 2019-20 Sponsor Agreement for School Nutrition Programs**

**Connecticut State Department of Education Revised June 2019**

<https://portal.ct.gov/-/media/SDE/Nutrition/CNPsystem/UpdateCNPagreement.pdf>

In accordance with Federal civil rights law and U.S. Department of Agriculture (USDA) civil rights regulations and policies, the USDA, its Agencies, offices, and employees, and institutions participating in or administering USDA programs are prohibited from discriminating based on race, color, national origin, sex, disability, age, or reprisal or retaliation for prior civil rights activity in any program or activity conducted or funded by USDA.

Persons with disabilities who require alternative means of communication for program information (e.g. Braille, large print, audiotape, American Sign Language, etc.), should contact the Agency (State or local) where they applied for benefits. Individuals who are deaf, hard of hearing or have speech disabilities may contact USDA through the Federal Relay Service at (800) 877-8339. Additionally, program information may be made available in languages other than English.

To file a program complaint of discrimination, complete the [USDA Program Discrimination Complaint](http://www.ocio.usda.gov/sites/default/files/docs/2012/Complain_combined_6_8_12.pdf)  [Form,](http://www.ocio.usda.gov/sites/default/files/docs/2012/Complain_combined_6_8_12.pdf) (AD-3027) found online at[: http://www.ascr.usda.gov/complaint\\_filing\\_cust.html,](http://www.ascr.usda.gov/complaint_filing_cust.html) and at any USDA office, or write a letter addressed to USDA and provide in the letter all of the information requested in the form. To request a copy of the complaint form, call (866) 632-9992. Submit your completed form or letter to USDA by:

- (1) mail: U.S. Department of Agriculture Office of the Assistant Secretary for Civil Rights 1400 Independence Avenue, SW Washington, D.C. 20250-9410;
- (2) fax: (202) 690-7442; or

.

(3) email: program.intake@usda.gov.

This institution is an equal opportunity provider.

The Connecticut State Department of Education is committed to a policy of equal opportunity/affirmative action for all qualified persons. The Connecticut Department of Education does not discriminate in any employment practice, education program, or educational activity on the basis of age, ancestry, color, criminal record (in state employment and licensing), gender identity or expression, genetic information, intellectual disability, learning disability, marital status, mental disability (past or present), national origin, physical disability (including blindness), race, religious creed, retaliation for previously opposed discrimination or coercion, sex (pregnancy or sexual harassment), sexual orientation, veteran status or workplace hazards to reproductive systems, unless there is a bona fide occupational qualification excluding persons in any of the aforementioned protected classes.

Inquiries regarding the Connecticut State Department of Education's nondiscrimination policies should be directed to: Levy Gillespie, Equal Employment Opportunity Director/Americans with Disabilities Coordinator (ADA), Connecticut State Department of Education, 450 Columbus Boulevard, Suite 607, Hartford, CT 06103, 860-807-2071, [levy.gillespie@ct.gov](mailto:Levy.gillespie@ct.gov)

# **Contents**

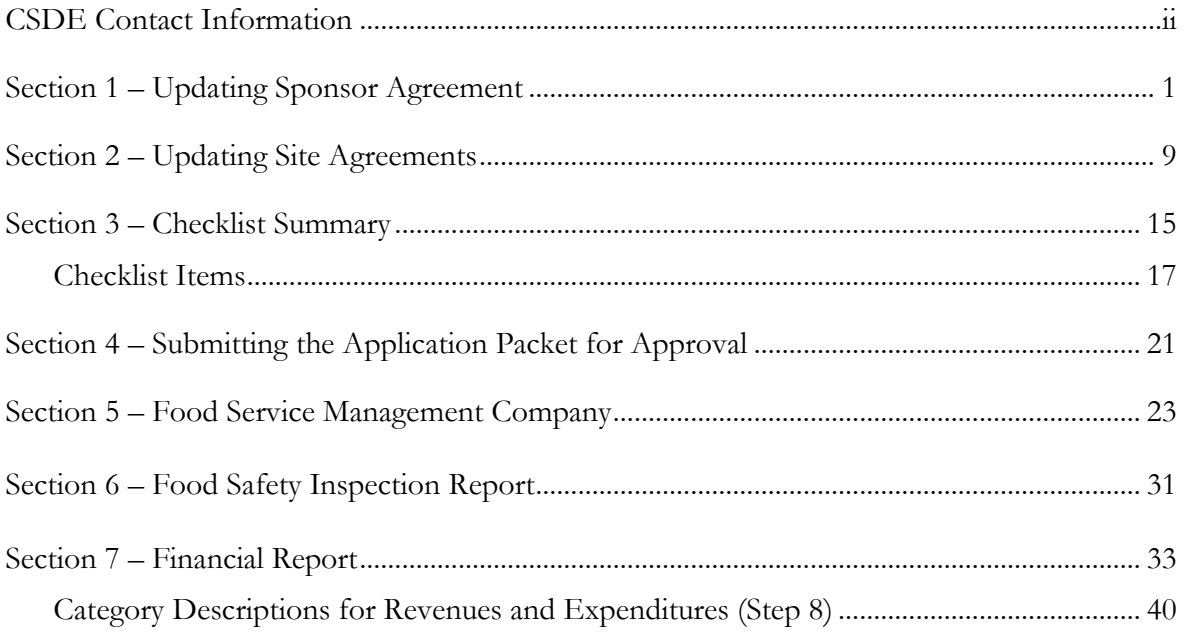

This guide applies only to sponsors of the National School Lunch Program (NSLP) (including the Afterschool Snack Program (ASP)), School Breakfast Program (SBP), and Special Milk Program (SMP). All sponsors must submit their agreement for Child Nutrition Programs online, using the Connecticut State Department of Education's (CSDE) Online Application and Claiming System for Child Nutrition Programs (CNP System). The sponsor's online application must be approved by the CSDE before sponsors can submit any reimbursement claims for the current school year. The CSDE strongly encourages all sponsors to complete their online agreement by **September 13, 2019**, to ensure timely approval and claims submission.

# **CSDE Contact Information**

<span id="page-3-0"></span>For questions regarding this information, please contact the school nutrition programs staff in the CSDE's Bureau of Health/Nutrition, Family Services and Adult Education.

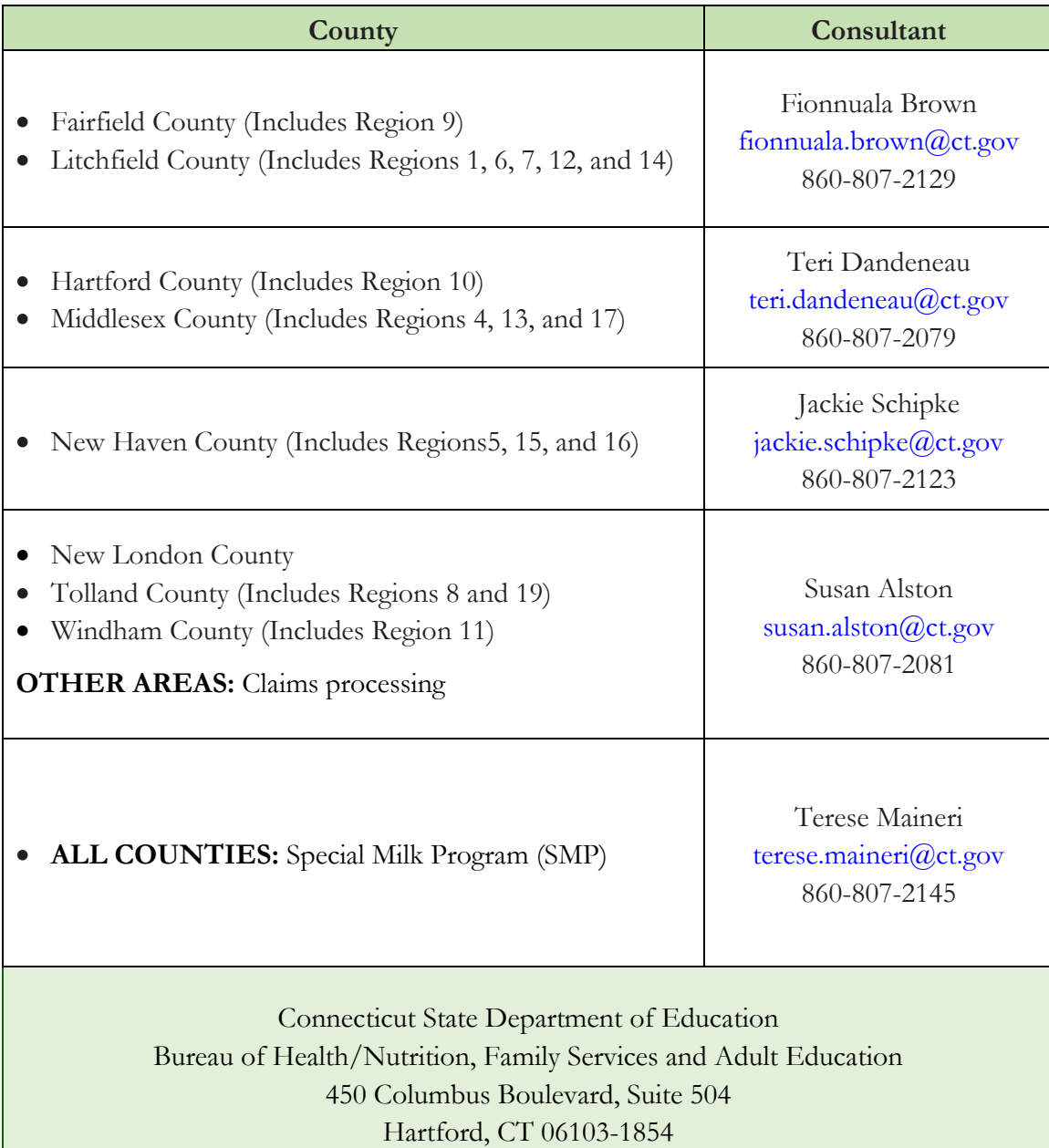

For more information, visit the CSDE's [School Nutrition Programs](https://portal.ct.gov/SDE/Nutrition/School-Nutrition-Programs) webpage.

# **1** *—* **Updating Sponsor Agreement**

<span id="page-4-0"></span>1. Access the Connecticut State Department of Education's (CSDE) Online Application and Claiming System for Child Nutrition Programs (CNP System) at **<https://ct.cnpus.com/prod/Splash.aspx>**.

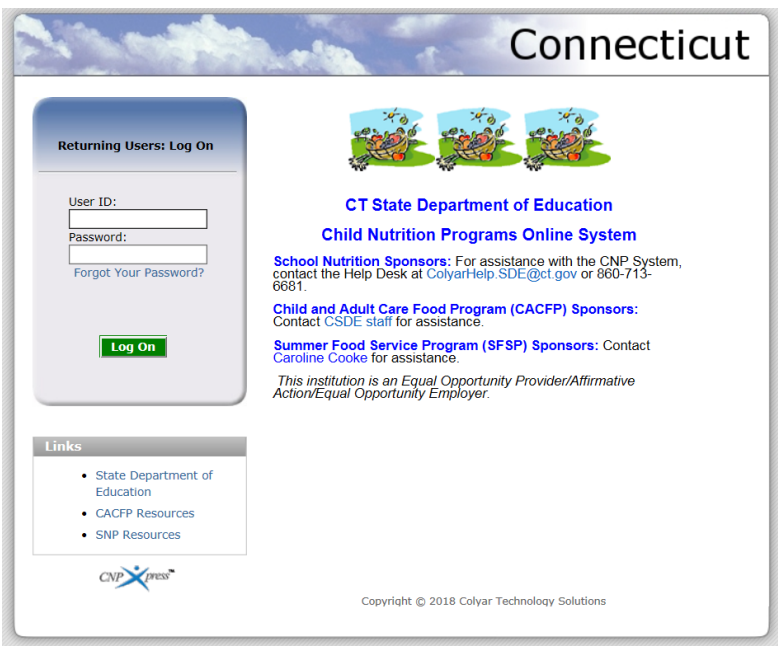

- 2. Log in with your **User ID** and **Password**.
- 3. Click on **Applications**.

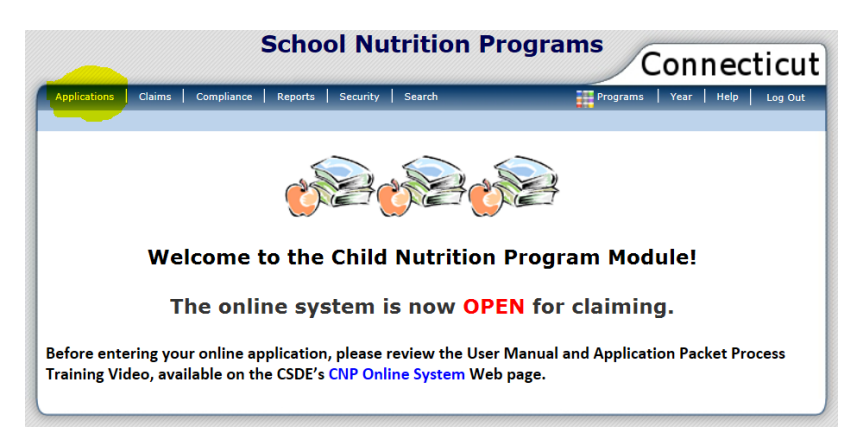

# **1 Sponsor Agreement**

4. Click on **Application Packet**.

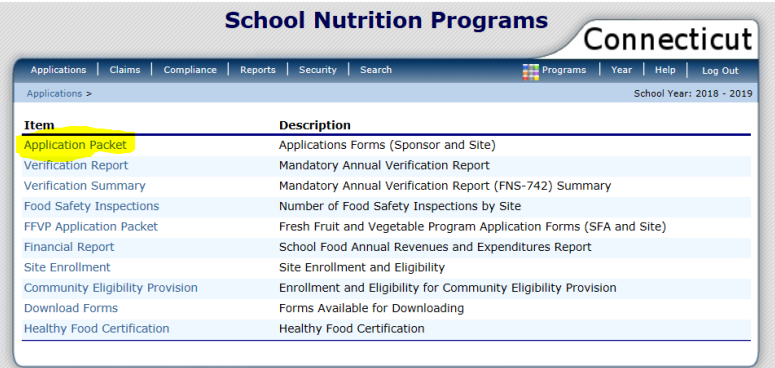

5. Click on school year **2019-20**.

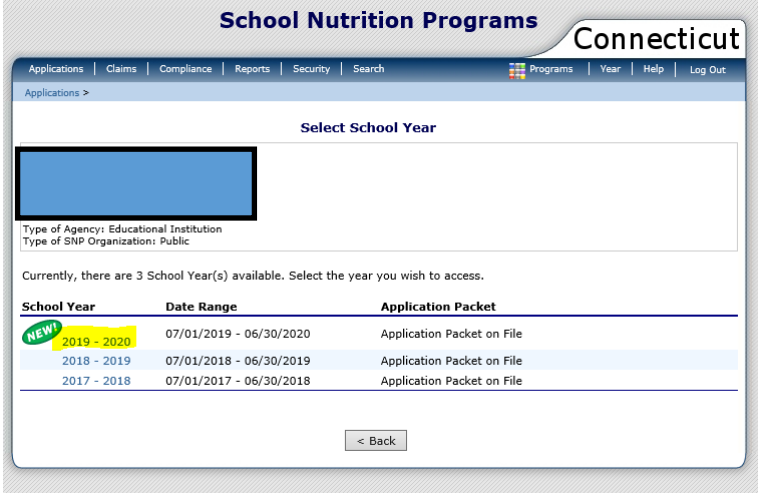

Click on **Enroll**, then **OK**. (This step may have already been completed as part of the completion of the Healthy Food Certification process)

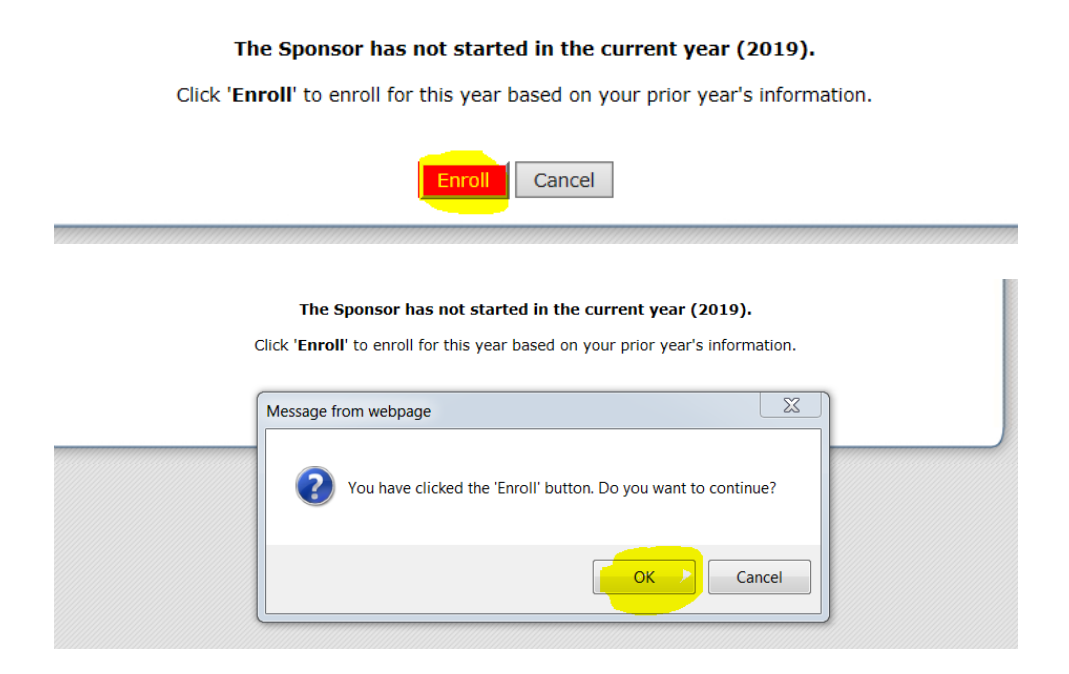

6. The **2019-20 Application Packet** screen will appear. To the left of **Sponsor Application**, click on **Modify**.

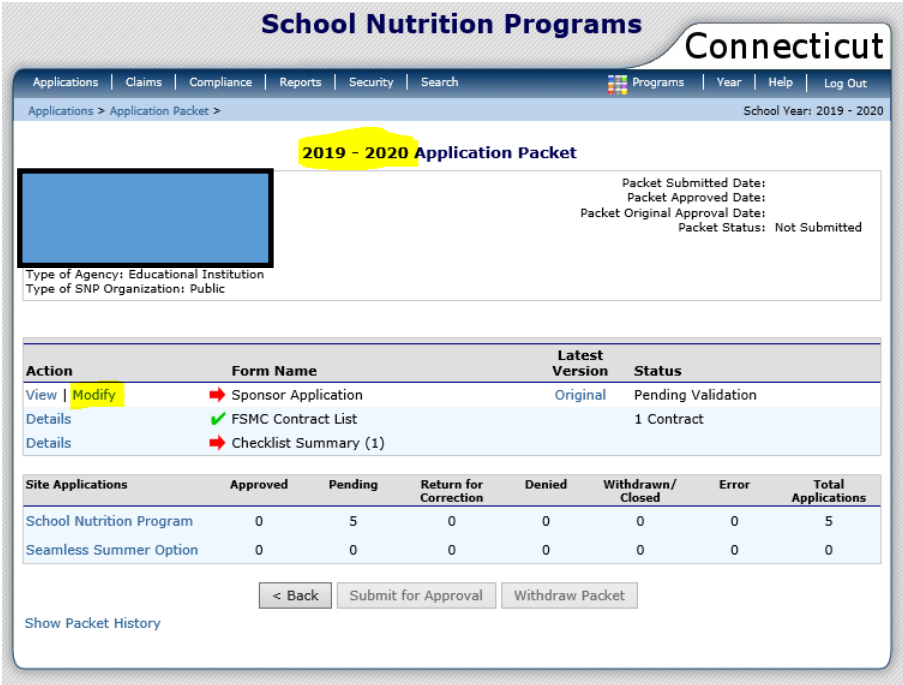

### **1 Sponsor Agreement**

7. The **sponsor application** will open. Most of the information entered in the school year 2018-19 application will transfer over.

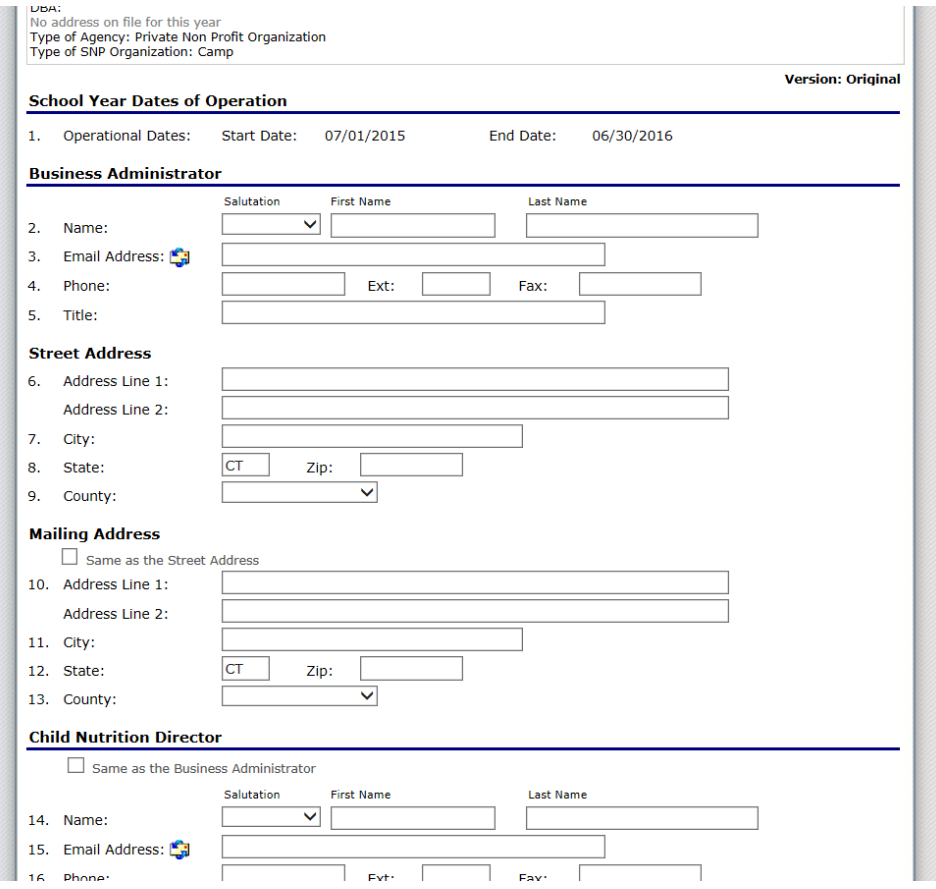

- 8. Check all information for accuracy and make edits and updates as necessary.
	- The **Authorized Representative 1 and 2 must** be completed.
	- The **Hearing Official must** be completed.
	- The **Direct Certification Contact** can be left blank if you are **not** required to use the Direct Certification List.
	- The **Determining Official** can be left blank if you do **not** process free and reduced applications.
	- The **Verifying Official** can be left blank if you are **not** required to conduct verification.

9. For **Verification Method** (question 42), click on the type of verification method that you intend to use during school year 2019-20. Refer to your school year 2018-19 Verification Report to determine what method should be used. If you do not collect applications and are not required to complete verification, choose **No Verification to be Performed.**

#### **Verification Method**

```
42. Which type of Verification Method do you intend to use?
\bigcirc Standard
\bigcirc Alternate I
\bigcirc Alternate II
\bigcirc No Verification to be Performed
```
- For information on the allowable types of verification methods, see page 83 of the USDA's *[Eligibility Manual for School Meals](https://www.fns.usda.gov/2017-edition-eligibility-manual-school-meals)*.
- 10. For **Meal Count and Collection Procedures** (question 43), click **Yes** or **No**. ALL sponsors will be submitting documentation for site information on money collection and point of service (meal count) systems. For more information, see item 3 (Money Collection and POS Meal Count Systems) under "[checklist.](#page-20-0)"

Example:

**Meal Count and Collection Procedures** 

43. Have your meal counting and claiming procedures at any of your sites been revised?  $\bigcirc$  Yes ⊙ No

11. For **Eligibility Information** (questions 44-47), if you do not collect applications, click **NO** for all items. If you do collect applications, answer questions 44-47 accordingly. For question 48, if any of your sites are participating in the Community Eligibility Provision (CEP), click **YES**. If none of your sites participate in CEP, click **NO**.

#### Example:

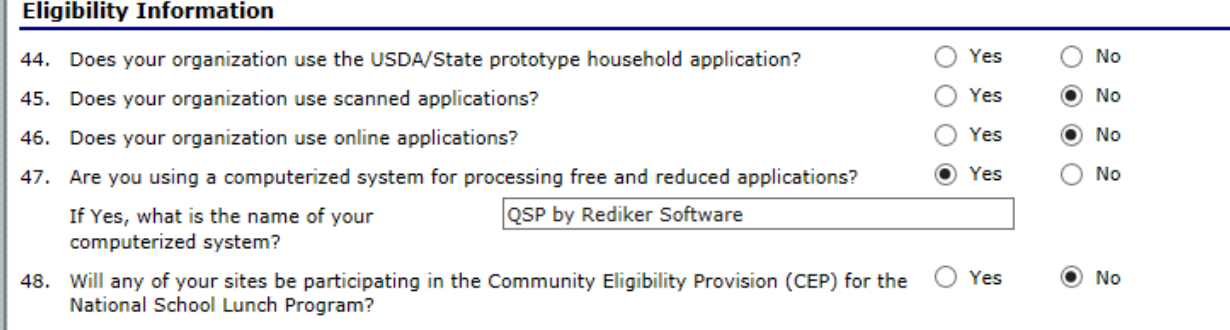

### **1 Sponsor Agreement**

㎝

12. Questions 49-51 are only for **residential child care institutions** (RCCIs). If you are not an RCCI, nothing can be clicked. If you are an RCCI, answer questions 49-51 accordingly.

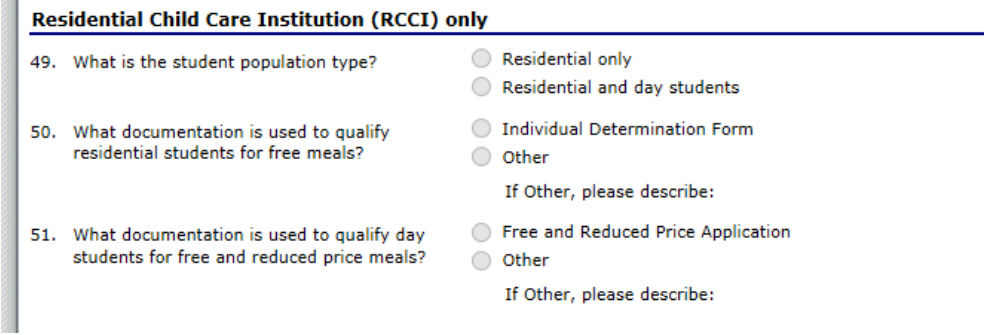

13. For **Food Service Management Company** (question 52) click **YES** or **NO.** If you clicked **YES**, complete the **Sponsor Contact for FSMC Contract**. This person is the Food Service Director's direct company manager (Area Manager or District Manager). For more information, see the steps for food service management companies in [section5.](#page-26-0)

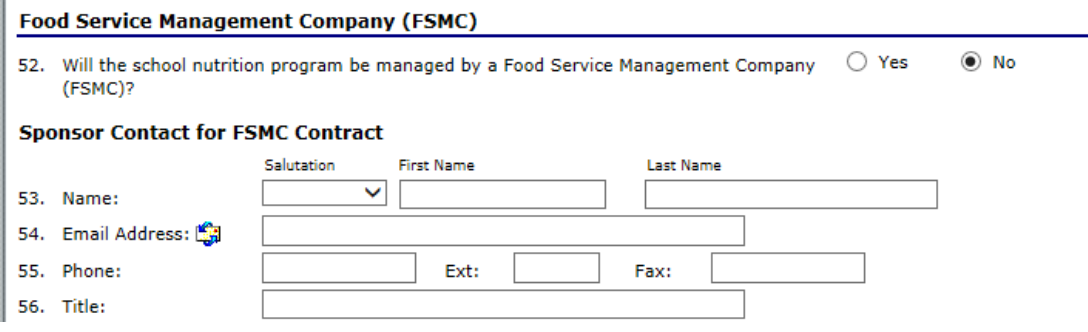

14. For **Vended Meals**, answer questions 57-60 as applicable. **All contracts/interschool agreements will be submitted/uploaded into the CNP System***.* For more information,

see item 13 (Vended Meals Contract) under "[checklist](#page-20-0)."

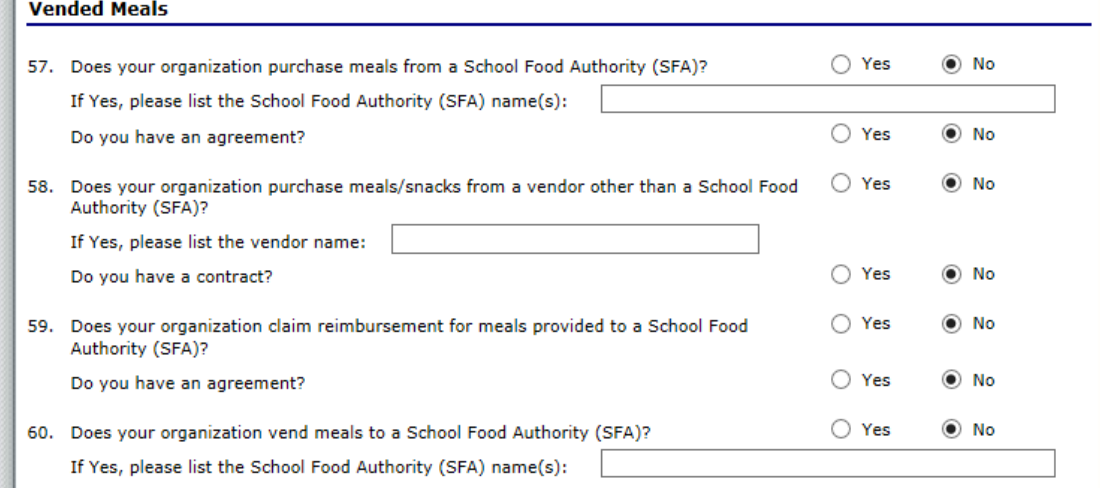

15. For **Certification**, click the **check box** and then click on **Save**.

#### **Certification**

I hereby certify that neither the Sponsor nor its principals/authorized representatives is presently debarred, suspended, proposed for debarment, declared ineligible, disqualified, or voluntarily excluded from participation in this transaction by any Federal/State department or agency.

I certify under penalty of perjury that the information on these application forms is true and correct, and that I will immediately report to the State any changes that occur to the information submitted. I understand that this information is being given in connection with receipt of federal funds. The State may verify information; and the deliberate misrepresentation of information will subject me to prosecution under applicable federal and state criminal statutes.

On behalf of the Sponsor, I hereby agree to comply with all state and federal laws and regulations governing the Child Nutrition Programs administered by the State. In accordance with Federal law and U.S. Department of Agriculture policy, this Sponsor does not discriminate on the basis of race, color, national origin, sex, age or disability. I will ensure that all monthly claims for reimbursement are true and correct and that records are available to support these claims.

Created By: AReview on: 5/31/2018 1:36:51 PM Modified By: AReview on: 6/18/2018 4:06:50 PM

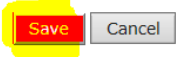

# **1 Sponsor Agreement**

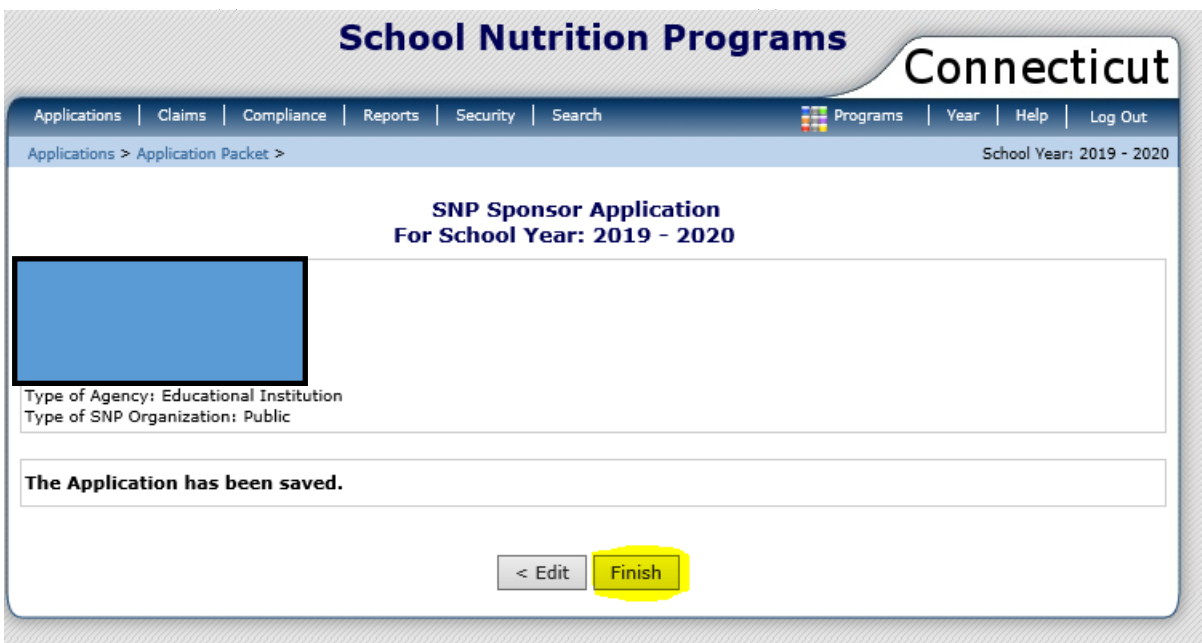

# **2 — Updating Site Agreements**

- Latest **Action Form Name** Version **Status** View | Modify  $\blacktriangleright$  Sponsor Application Original Not Submitted Details Checklist Summary (12) **Site Applications** Approved Pending **Return for**<br>Correction **Denied** Total<br>Application Withdrawn/ Error Closed School Nutrition Program  $\pmb{\mathsf{o}}$  $\overline{\mathbf{4}}$  $\mathbf 0$  $\pmb{\mathsf{o}}$  $\pmb{\mathsf{O}}$  $\pmb{\mathsf{o}}$  $\overline{\mathbf{4}}$ **Seamless Summer Option**  $\pmb{\mathsf{o}}$  $\pmb{0}$  $\pmb{\mathsf{o}}$ o  $\pmb{\mathsf{O}}$  $\pmb{\mathsf{o}}$  $\pmb{\mathsf{O}}$  $\leq$  Back Submit for Approval Withdraw Packet Show Packet History Latest<br>Version **Action Form Name Status** View | Modify Sponsor Application Not Submitted Original Details  $\blacktriangleright$  Checklist Summary (1) **Return for**<br>Correction **Site Applications** Pending **Approved Denied** Withdrawn/ Error Total<br>Applications **Closed School Nutrition Program**  $\pmb{\mathsf{o}}$ 5  $\pmb{\mathsf{o}}$  $\pmb{\mathsf{o}}$  $\mathbf 0$  $\pmb{\mathsf{o}}$ 5 Seamless Summer Option  $\overline{0}$  $\pmb{0}$  $\pmb{0}$  $\pmb{0}$  $\pmb{\mathsf{o}}$  $\mathbf 0$  $\Omega$ Withdraw Packet  $\leq$  Back  $\leq$ Submit for Approval Show Packet History
- <span id="page-12-0"></span>1. To start the **Site Application**, click on **School Nutrition Programs**.

2. Click on **Modify** to the left of the **Site Name**.

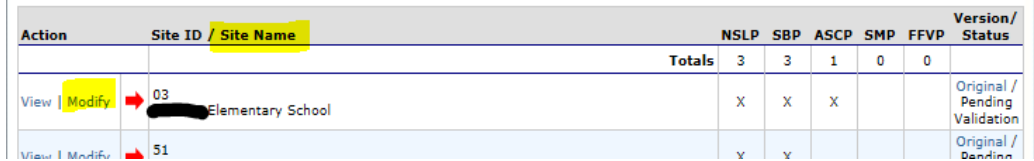

### **2 Site Agreements**

3. The **SNP Site Application** screen will appear for the school that was selected. Most of the information entered in the school year 2018-19 application will transfer over. **Please check all information for accuracy and make edits and updates as necessary.** Review the selected **Program Information**. Make updates as necessary. If you are adding a program, please **consult with your county technical support person** as additional information may need to be submitted before the site can be approved (see "[CSDE\\_contact](#page-3-0)").

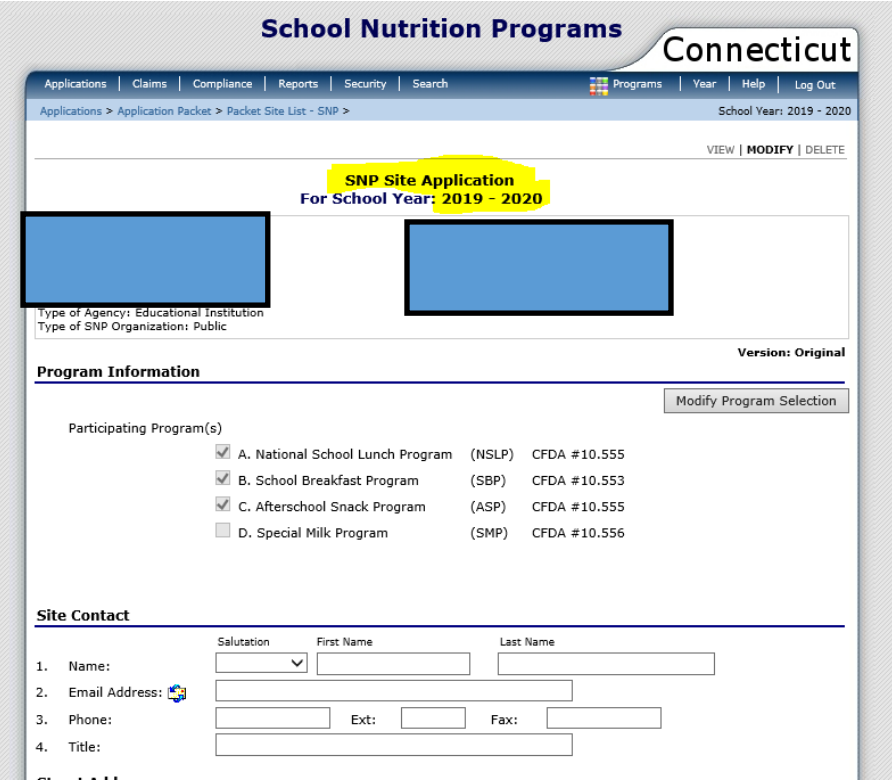

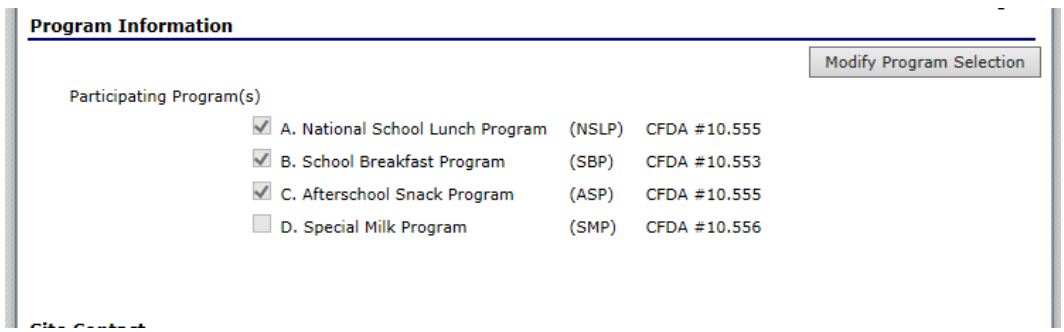

4. Update the **Site Contact** information as applicable. Review the **Street Address** and update as necessary.

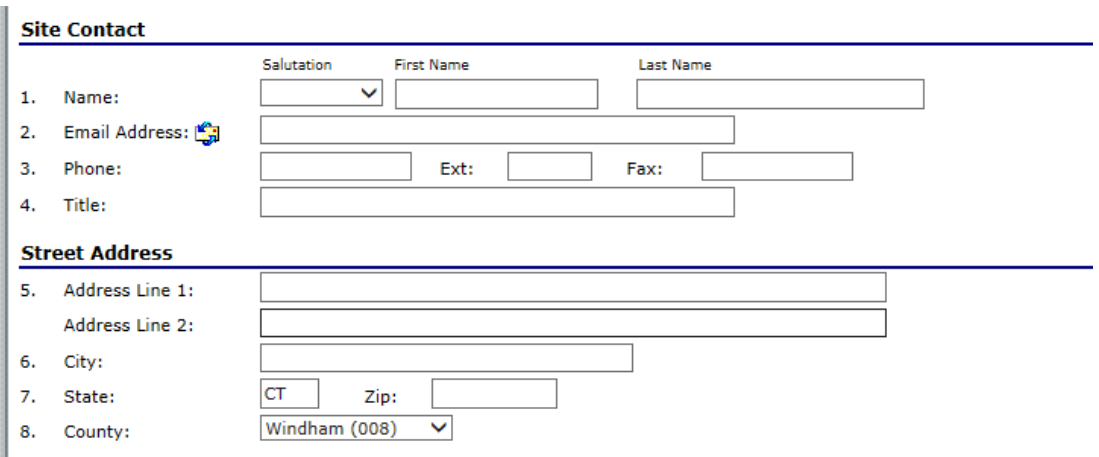

5. Review the **Participation Information** and update as necessary.

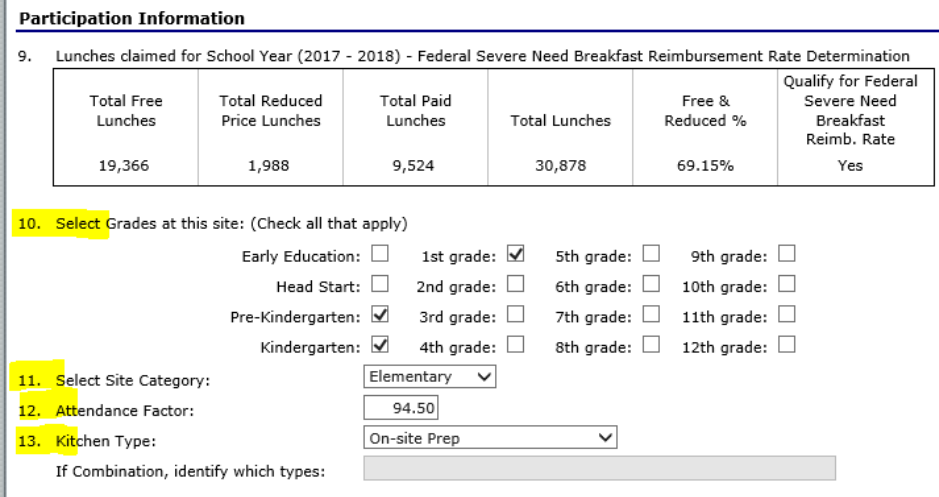

 **Note:** The **Attendance Factor (AF)** is the percentage of students present on any given day, averaged over a month. Calculate the AF using the formula below:

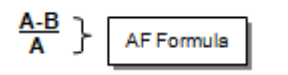

- **A** = **Enrollment** x **days** in the month
- **B** = Total **absences** for the month

### **2 Site Agreements**

6. Review the **Pricing Information** and update as necessary.

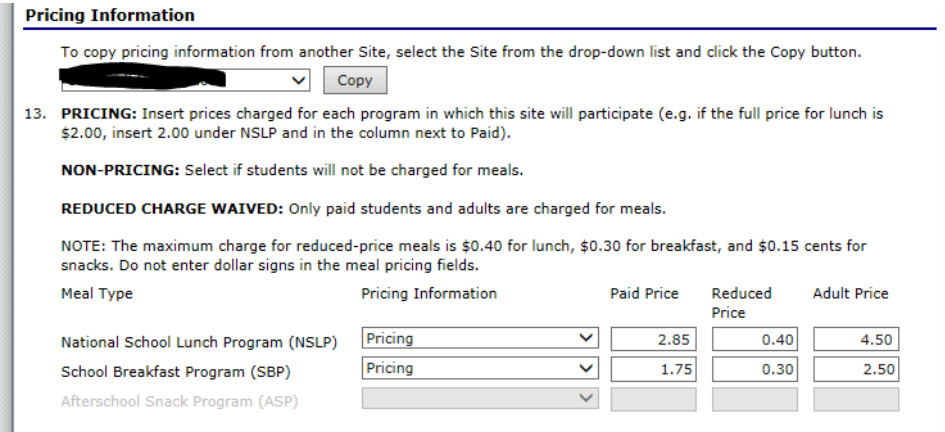

7. Complete **Section A** – National School Lunch Program, **Section B** – School Breakfast Program (if applicable), **Section C** – Afterschool Snack Program (if applicable), and **Section D** – Special Milk Program (if applicable). Review program information and update as necessary.

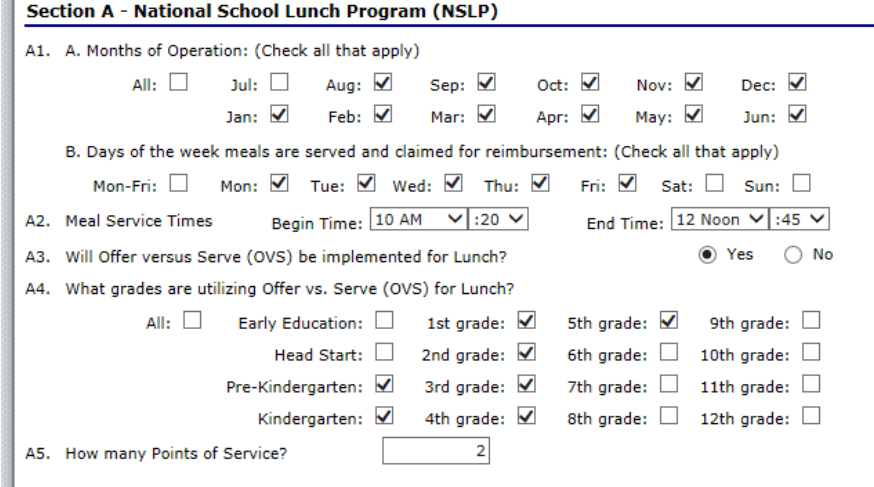

8. For **Certification**, click the **check box** and then click on **Save**.

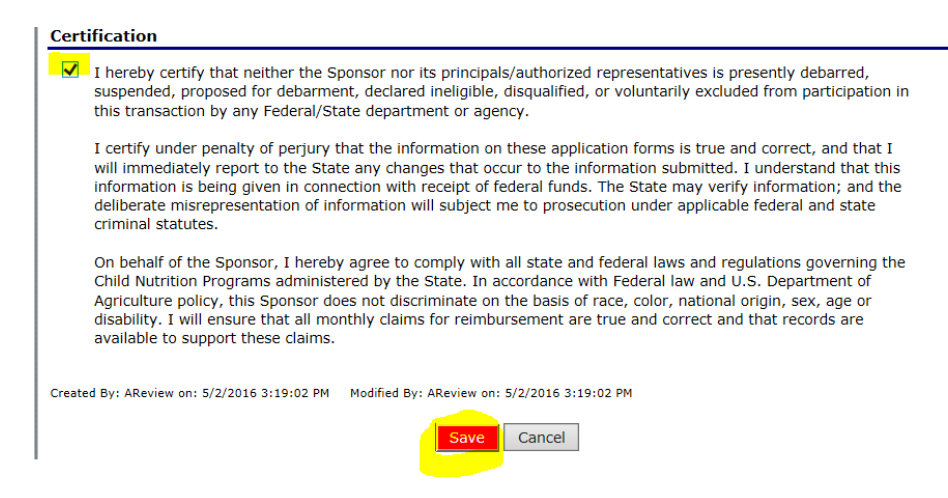

9. Click on **Finish**. The site application is now complete. You are directed back to the **Site List**. Repeat steps 2-9 for each site.

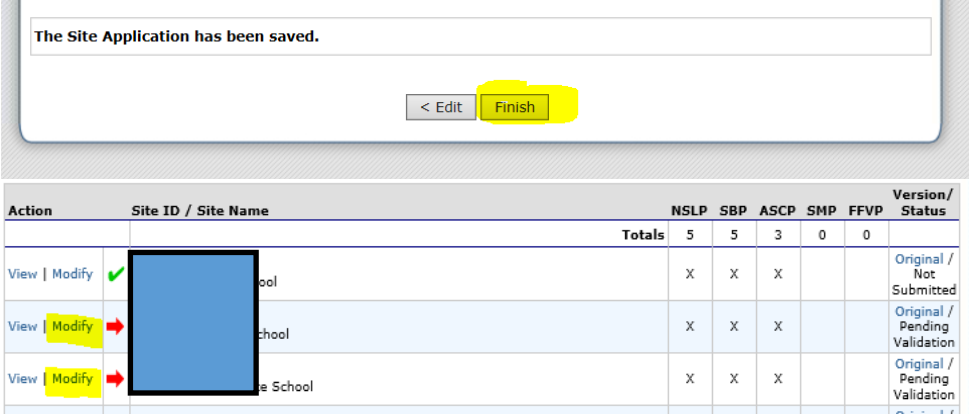

# **3 — Checklist Summary**

After the sponsor and site applications have been saved, the CNP System will generate a checklist of items that need to be submitted with the application.

1. Click on **Details**.

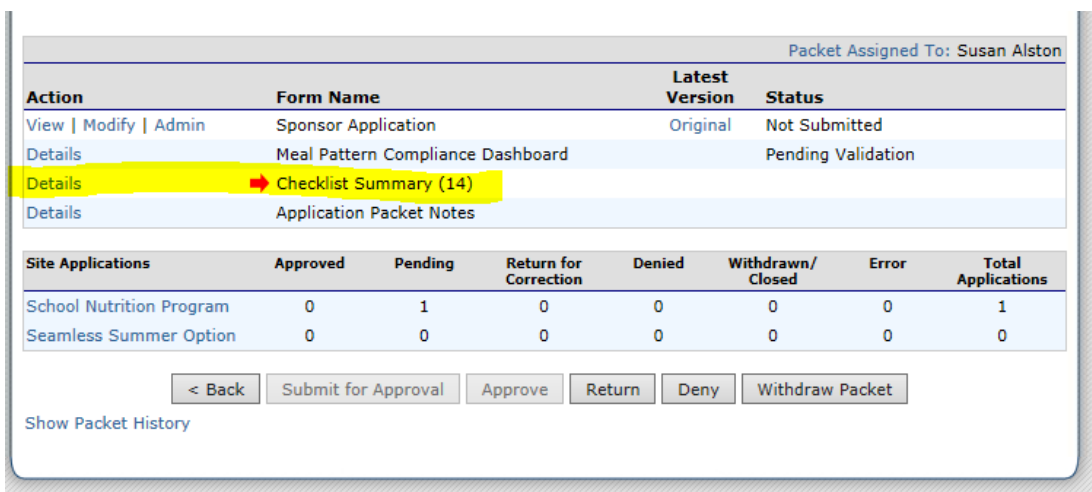

2. Click on **Sponsor Information**.

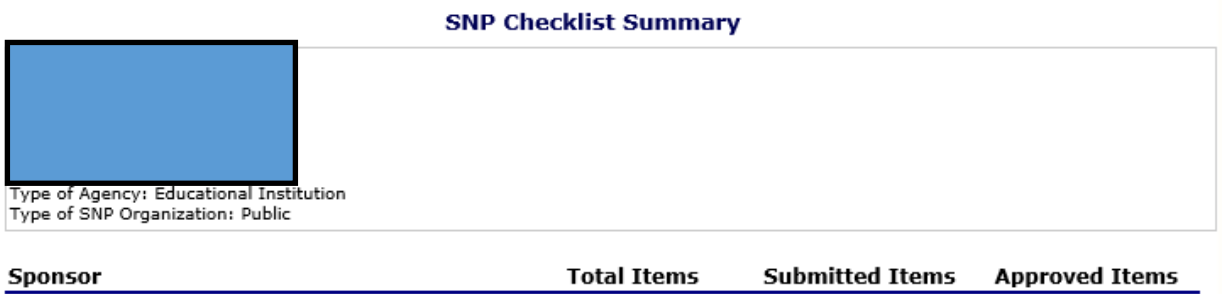

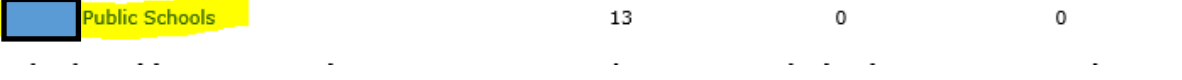

### **3 Checklist Summary**

3. The SNP Checklist will list the items that need to be attached to the application. Click on the **blue paperclip** to attach the requested items. In the comment section, write the name of the document being attached. After the items are attached, click the check box under the heading **Document Submitted to CNP** (the **Date** will generate). Click **Save**.

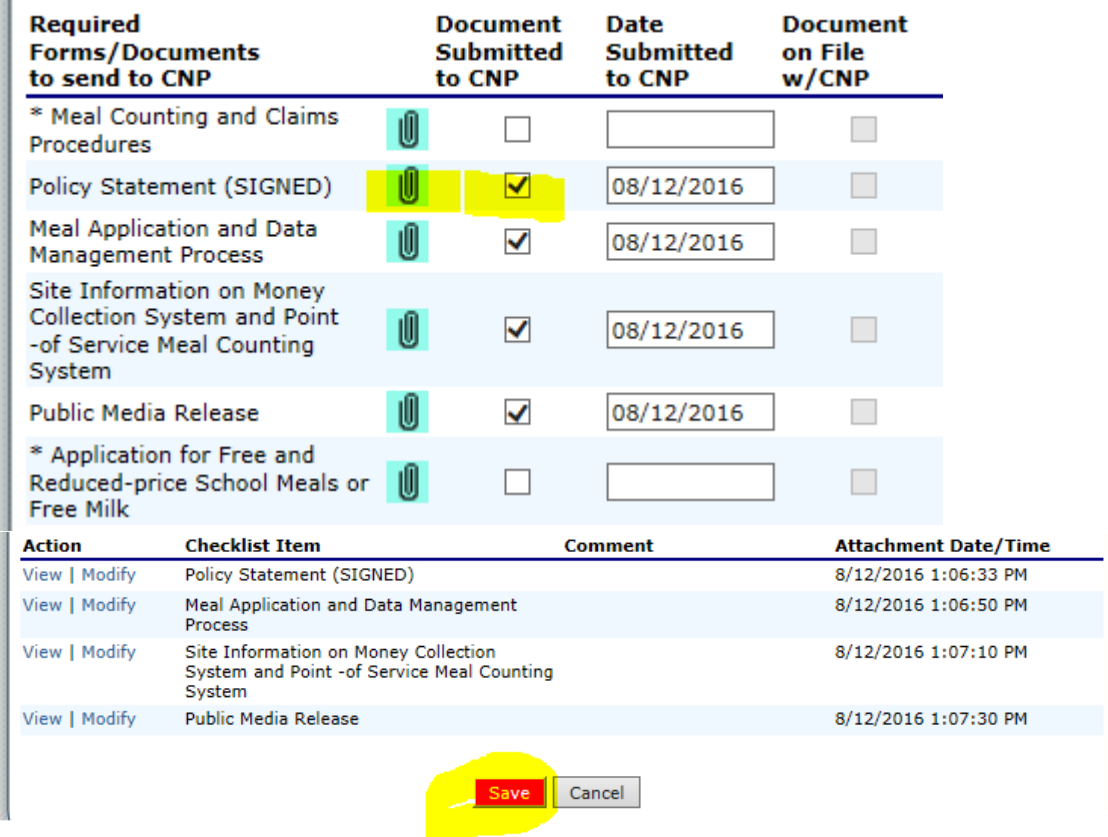

4. If a required checklist item is not listed under the heading **Required Forms/Documents to send to CNP**, use **SNP Upload** and repeat step 4.

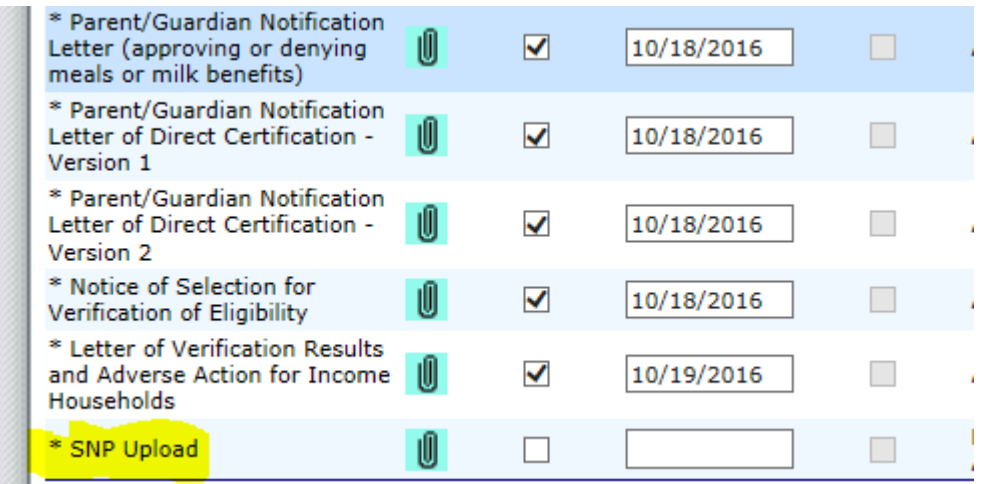

#### **Checklist Items**

<span id="page-20-0"></span>1. **Policy Statement (Updated June 2019):** The Policy Statement outlines the school food authority's (SFA) responsibilities specific to the agreement to participate in the National School Lunch Program (NSLP) and/or the School Breakfast Program (SBP), and the Afterschool Snack Program, or to provide free milk under the Special Milk Program (SMP). The SFA assures the CSDE that the policy with respect to determining the eligibility of children for free and reduced-price school meals will be uniformly implemented in all NSLPs and SBPs under its jurisdiction, as well as free milk in the SMP.

Attach the school food authority's (SFA) completed and signed policy statement.

- [https://portal.ct.gov/-](https://portal.ct.gov/-/media/SDE/Nutrition/NSLP/Forms/FreeRed/PolicyStatement.doc) [/media/SDE/Nutrition/NSLP/Forms/FreeRed/PolicyStatement.doc](https://portal.ct.gov/-/media/SDE/Nutrition/NSLP/Forms/FreeRed/PolicyStatement.doc)
- 2. **Meal Application and Data Management Process (Updated June 2019):** Attach the SFA's completed *Meal Application and Data Management Process* form.
	- [https://portal.ct.gov/-](https://portal.ct.gov/-/media/SDE/Nutrition/NSLP/Forms/MealCount/MealAppData.doc) [/media/SDE/Nutrition/NSLP/Forms/MealCount/MealAppData.doc](https://portal.ct.gov/-/media/SDE/Nutrition/NSLP/Forms/MealCount/MealAppData.doc)
- 3. **Money Collection and Point-of-Service (POS) Meal Count Systems (Updated June 2019):** Attach the SFA's completed *Site Information on Money Collection and POS Meal Count Systems form.* 
	- $\bullet$  [https://portal.ct.gov/-](https://portal.ct.gov/-/media/SDE/Nutrition/NSLP/Forms/MealCount/SFAdata.doc) [/media/SDE/Nutrition/NSLP/Forms/MealCount/SFAdata.doc](https://portal.ct.gov/-/media/SDE/Nutrition/NSLP/Forms/MealCount/SFAdata.doc)
- 4. **Public Media Release (Updated May 2019):** Attach the SFA's public media release for school year 2019-20.
	- [https://portal.ct.gov/-](https://portal.ct.gov/-/media/SDE/Nutrition/NSLP/Forms/FreeRed/PublicMediaRelease.doc) [/media/SDE/Nutrition/NSLP/Forms/FreeRed/PublicMediaRelease.doc](https://portal.ct.gov/-/media/SDE/Nutrition/NSLP/Forms/FreeRed/PublicMediaRelease.doc)
- 5. **Application for Free and Reduced-price School Meals or Free Milk (Updated June 2019):** If applicable, attach the SFA's application distributed to households.
	- [https://portal.ct.gov/-](https://portal.ct.gov/-/media/SDE/Nutrition/NSLP/Forms/FreeRed/FamilyApplication.doc) [/media/SDE/Nutrition/NSLP/Forms/FreeRed/FamilyApplication.doc](https://portal.ct.gov/-/media/SDE/Nutrition/NSLP/Forms/FreeRed/FamilyApplication.doc)

### **3 Checklist Summary**

6. **Parent/Guardian Letter: Frequently Asked Questions (FAQs) About Free and Reduced-price School Meals, and/or Parent/Guardian Letter: Frequently Asked Questions (FAQs) About Free School Milk (Updated May 2019):** Attach the SFA's parent letters distributed to households.

School Meals

• [https://portal.ct.gov/-](https://portal.ct.gov/-/media/SDE/Nutrition/NSLP/Forms/FreeRed/ParentLetterMeals.doc) [/media/SDE/Nutrition/NSLP/Forms/FreeRed/ParentLetterMeals.doc](https://portal.ct.gov/-/media/SDE/Nutrition/NSLP/Forms/FreeRed/ParentLetterMeals.doc)

Milk

- [https://portal.ct.gov/-](https://portal.ct.gov/-/media/SDE/Nutrition/NSLP/Forms/FreeRed/ParentLetterMilk.doc) [/media/SDE/Nutrition/NSLP/Forms/FreeRed/ParentLetterMilk.doc](https://portal.ct.gov/-/media/SDE/Nutrition/NSLP/Forms/FreeRed/ParentLetterMilk.doc)
- 7. **Parent/Guardian Notification Letter (approving or denying meals or milk benefits) (Updated May 2019):** If applicable, attach the SFA's parent/guardian notification letter for approving or denying meals or milk benefits).
	- [https://portal.ct.gov/-](https://portal.ct.gov/-/media/SDE/Nutrition/NSLP/Forms/FreeRed/ParentNotificationLetter.doc) [/media/SDE/Nutrition/NSLP/Forms/FreeRed/ParentNotificationLetter.doc](https://portal.ct.gov/-/media/SDE/Nutrition/NSLP/Forms/FreeRed/ParentNotificationLetter.doc)
- 8. **Parent/Guardian Notification Letter for Direct Certification based on SNAP, TFA or Medicaid Benefits (Version 1) (Updated May 2019):** Attach the SFA's parent/guardian notification letter for Direct Certification (version 1).
	- [https://portal.ct.gov/-](https://portal.ct.gov/-/media/SDE/Nutrition/NSLP/Forms/FreeRed/DCParentNotif1.doc) [/media/SDE/Nutrition/NSLP/Forms/FreeRed/DCParentNotif1.doc](https://portal.ct.gov/-/media/SDE/Nutrition/NSLP/Forms/FreeRed/DCParentNotif1.doc)
- 9. **Parent/Guardian Notification letter for Direct Certification based on Foster Child, Homeless, Runaway or Head Start (Version 2) (Updated May 2019):** Attach the SFA's parent/guardian notification letter for Direct Certification (version 2).
	- [https://portal.ct.gov/-](https://portal.ct.gov/-/media/SDE/Nutrition/NSLP/Forms/FreeRed/DCParentNotif2.doc) [/media/SDE/Nutrition/NSLP/Forms/FreeRed/DCParentNotif2.doc](https://portal.ct.gov/-/media/SDE/Nutrition/NSLP/Forms/FreeRed/DCParentNotif2.doc)
- 10. **Parent/Guardian Notification letter for Direct Certification based on Medicaid Benefits – Reduced-Price Meals (Version 3) (Updated May 2019):** Attach the SFA's parent/guardian notification letter for Direct Certification (version 3).
	- [https://portal.ct.gov/-](https://portal.ct.gov/-/media/SDE/Nutrition/NSLP/Forms/FreeRed/DCParentNotif3.doc) [/media/SDE/Nutrition/NSLP/Forms/FreeRed/DCParentNotif3.doc](https://portal.ct.gov/-/media/SDE/Nutrition/NSLP/Forms/FreeRed/DCParentNotif3.doc)
- 11. **Letter to Household of Notification of Selection for Verification of Eligibility (Updated May 2019):** If applicable, attach the SFA's notice of selection for verification of eligibility.
	- [https://portal.ct.gov/-](https://portal.ct.gov/-/media/SDE/Nutrition/NSLP/Forms/Verification/LetterVerify.doc) [/media/SDE/Nutrition/NSLP/Forms/Verification/LetterVerify.doc](https://portal.ct.gov/-/media/SDE/Nutrition/NSLP/Forms/Verification/LetterVerify.doc)
- 12. **Letter of Verification Results and Adverse Action for Income Households (Updated May 2019):** If applicable, attach the SFA's notice of selection for verification of eligibility.
	- $\bullet$  [https://portal.ct.gov/-](https://portal.ct.gov/-/media/SDE/Nutrition/NSLP/Forms/Verification/LetterAAIncome.doc) [/media/SDE/Nutrition/NSLP/Forms/Verification/LetterAAIncome.doc](https://portal.ct.gov/-/media/SDE/Nutrition/NSLP/Forms/Verification/LetterAAIncome.doc)
- 13. **Interschool Agreement (Updated January 2019):** If applicable, attach all Interschool Agreement Forms. For more information, see the "Interschool Agreements" section of the CSDE's [Forms for School Nutrition Programs](https://portal.ct.gov/SDE/Lists/Forms-School-Nutrition-Programs/Interschool-Agreements) webpage.
- 14. **Foodservice Management Company (FSMC) Contract:** If applicable, attach the FSMC contract and or amendments. For more information on the steps for FSMCs, see [section](#page-26-0) 5.
- 15. **Vended Meals Contract:** If applicable, attach all vended meals contracts

All sample forms are available on the CSDE's [Forms for School Nutrition Programs](https://portal.ct.gov/SDE/Lists/Forms-School-Nutrition-Programs) webpage.

# **3 Checklist Summary**

# **4 — Submitting the Application Packet for Approval**

1. When the sponsor has completed and saved the Sponsor Application and all Site Applications without errors and attached all required Checklist Items, the Application Packet can be submitted for approval. Click on **Submit for Approval**.

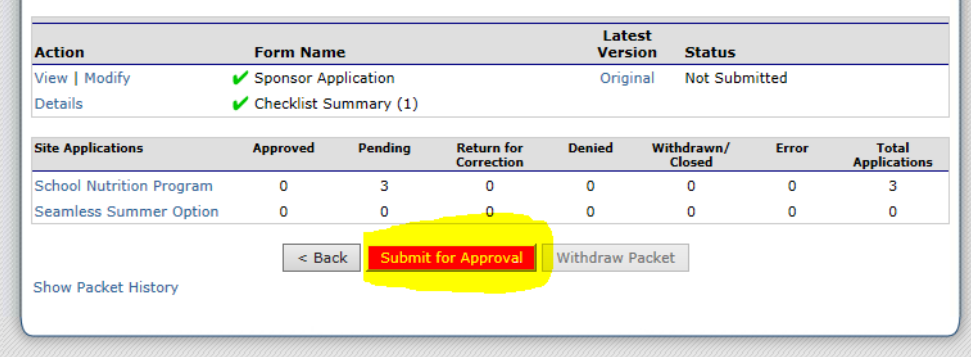

2. The Application Packet has now been submitted and is ready for approval by the CSDE. The application can no longer be modified and will be in **View Only** mode.

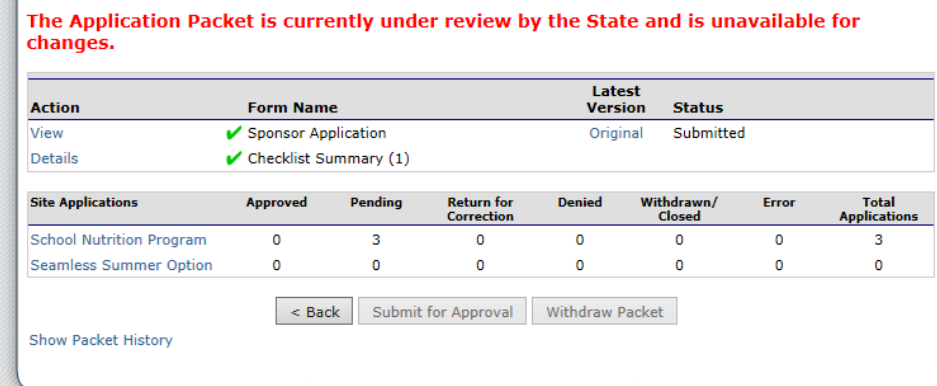

# **4 Submitting Appication Packet**

# <span id="page-26-0"></span>**5 — Food Service Management Company**

- 1. If the school nutrition program is being managed by a Food Service Management Company (FSMC) (question 52) click **YES** and complete the **Sponsor Contact for FSMC Contract** information as part of the **Sponsor Agreement**.
	- **Note:** This section must be updated with the food service director's direct company manager. This would be an area manager or district manager. For information on the steps for the sponsor agreement, see [section1.](#page-4-0)

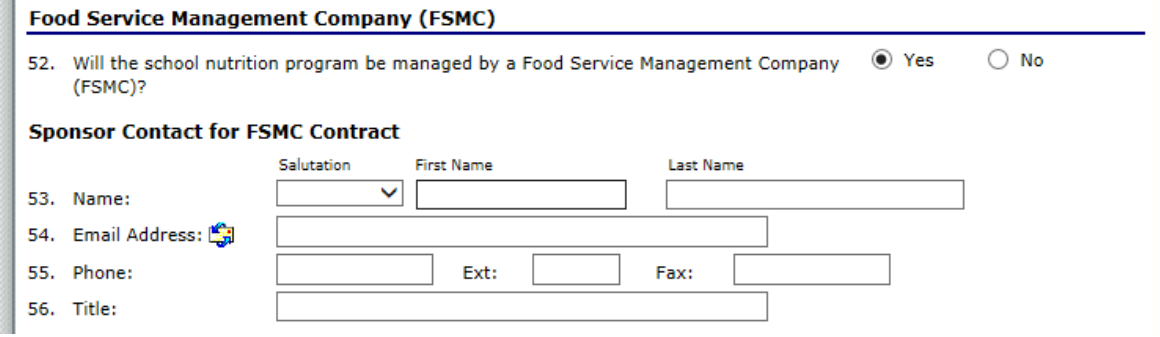

- 2. After the **Sponsor Application** has been saved, the **FSMC Contract List** will open.
	- If you were **operating with a FSMC contract during school year 2018-19**, the FSMC Contract List will already be visible. Skip to step 12.
	- If the SFA has elected **not to renew the FSMC contract** and has moved to a selfoperated program, skip to step 16.

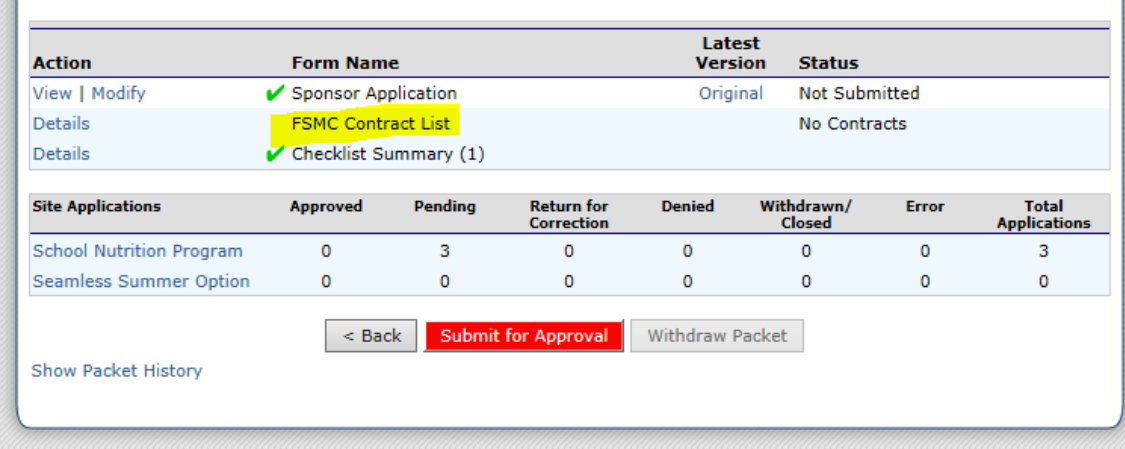

### **5 Food Service Management Company**

#### 3. Click on **Details**.

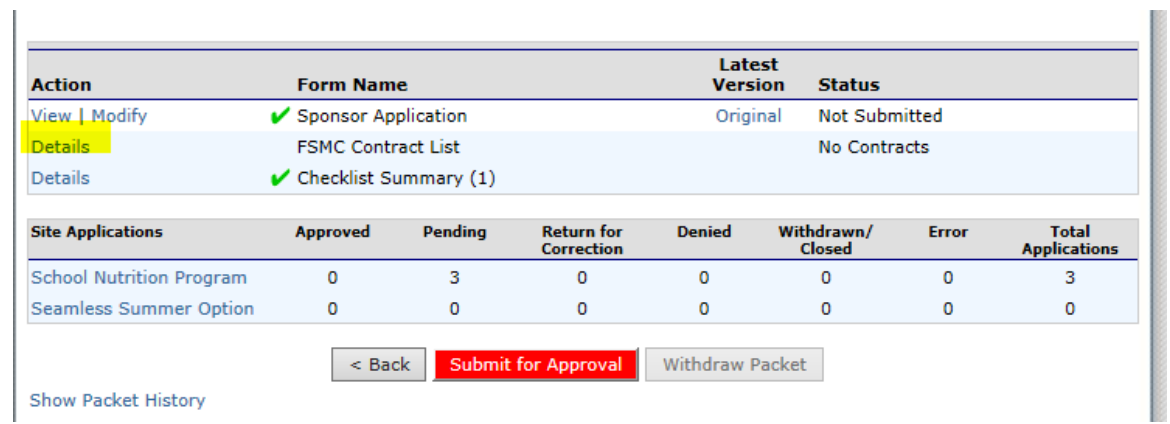

4. Click on **Create New Contract**.

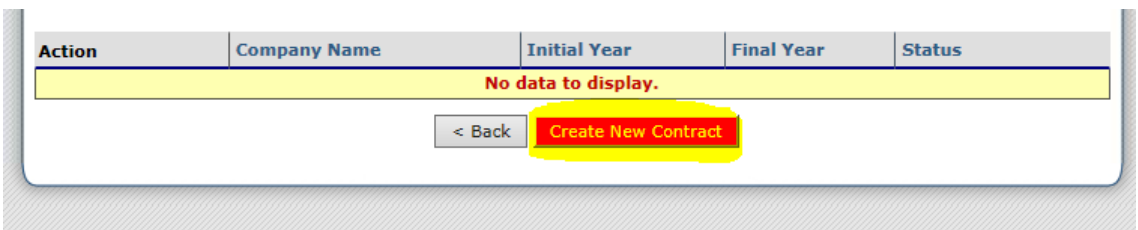

5. **NEW CONTRACTS:** Choose the FSMC **Company Name** and **Initial Year** of contract. The **Company Contact Information** will prefill. Select the **Begin Date**, **End Date** and **Number of Optional Renewal Years**. Indicate if the CNP FSMC prototype was used. Enter **comments** as needed.

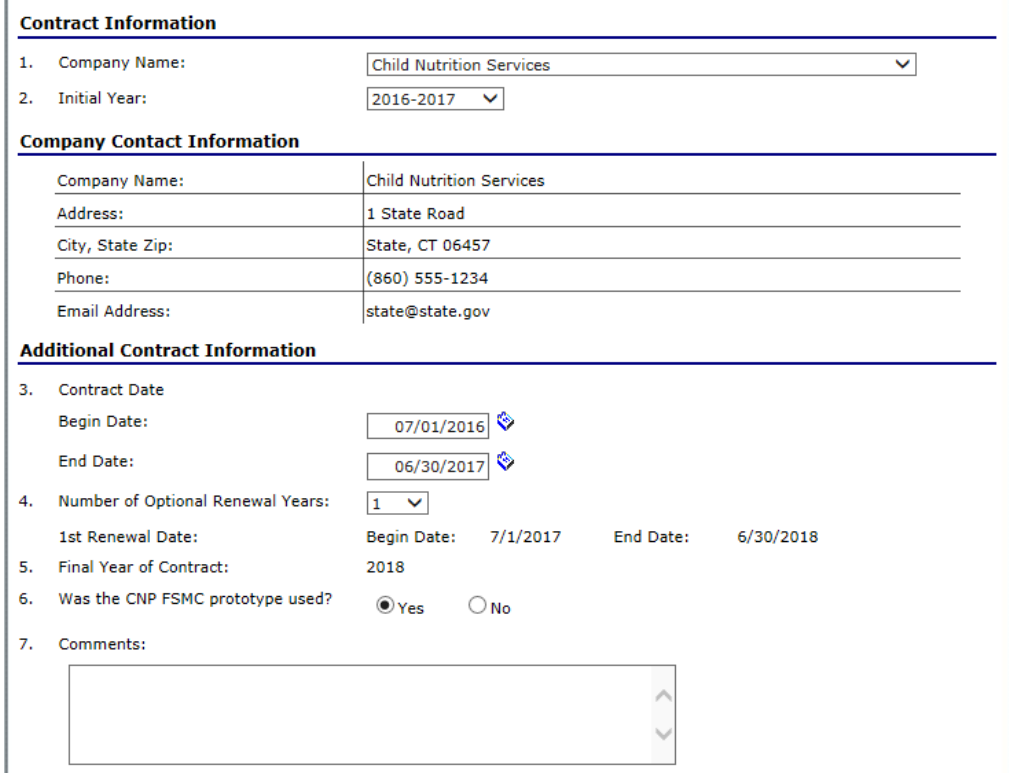

6. The **Early Termination Information** and **Cancellation of Renewal** years are grayed out.

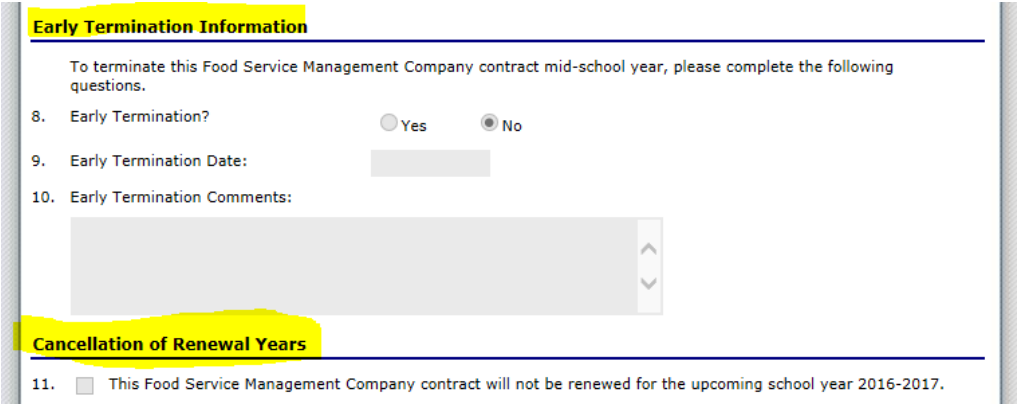

### **5 Food Service Management Company**

7. Click on **Save** and **Finish**. The contact is now pending approval.

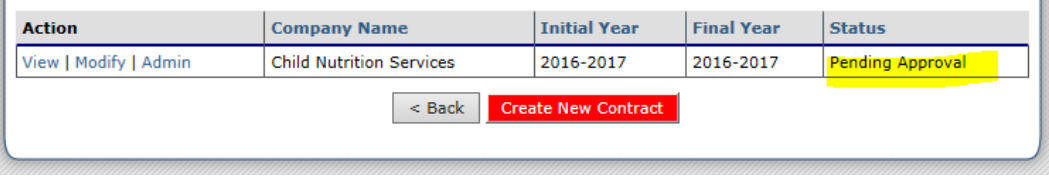

8. Upload the Contract and/or Amendments under the **Checklist Summary**. Click on **Details**.

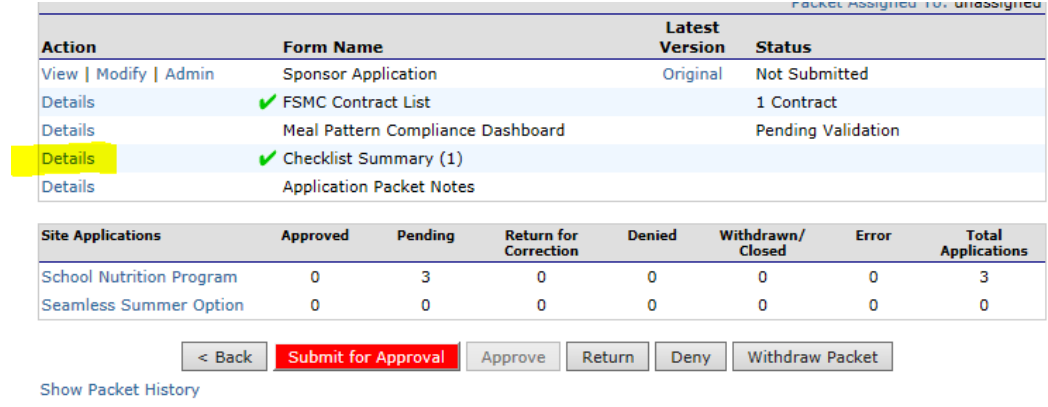

9. Click on **Sponsor** name.

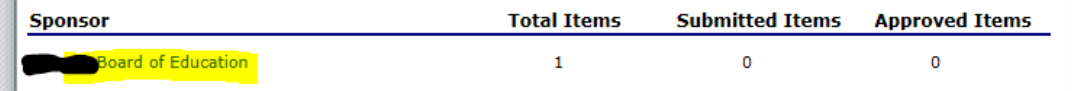

10. Click on the **check box** next to the **Food Service Management Company Contract** and then click on the **blue paperclip.** Upload the appropriate documents.

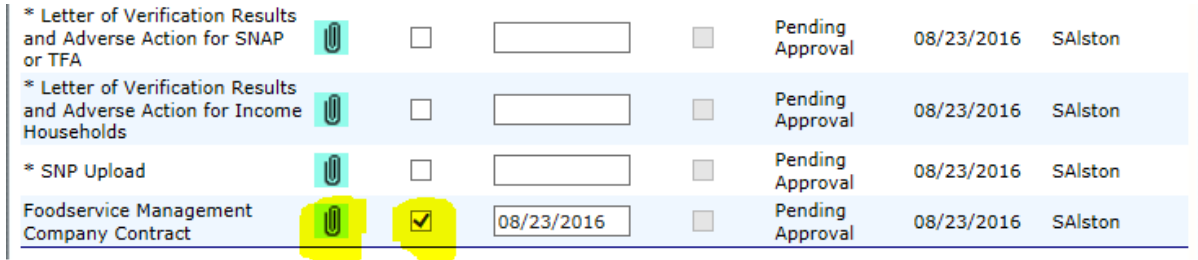

#### 11. Click on **Save** and **Finish**.

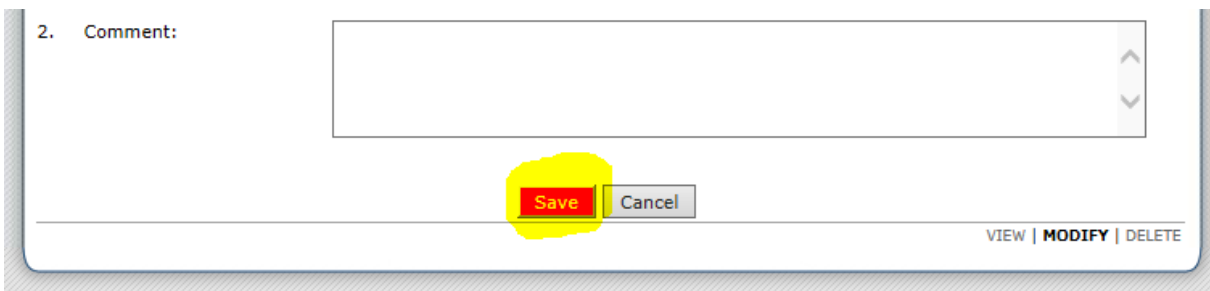

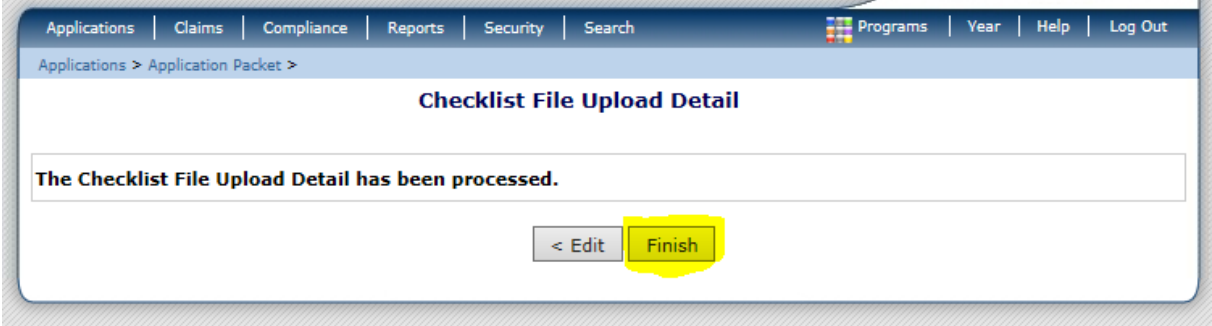

12. **UPLOAD CONTRACT RENEWAL AMENDMENT:** Next to Checklist Summary click on **Details**.

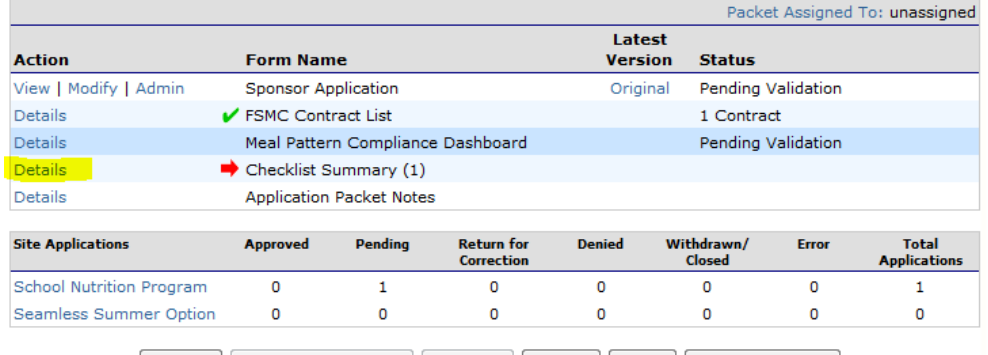

Example of Submit for Approval | Approve | Return | Deny | Withdraw Packet |

13. Click on **Sponsor Name.**

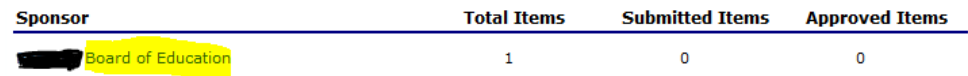

### **5 Food Service Management Company**

14. Click on the check box next to the FMSC Contract Renewal Amendment and then click on the blue paperclip. Upload the appropriate document.

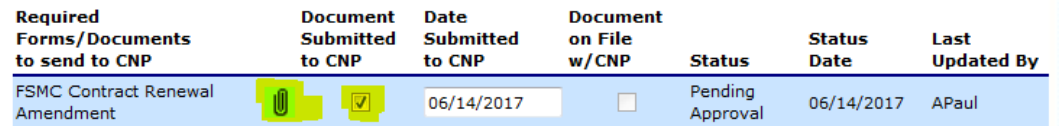

#### 15. Click **Save** then **Finish.**

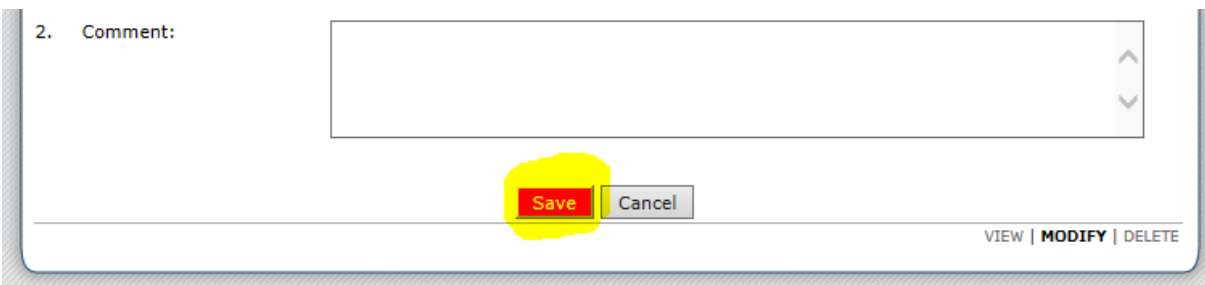

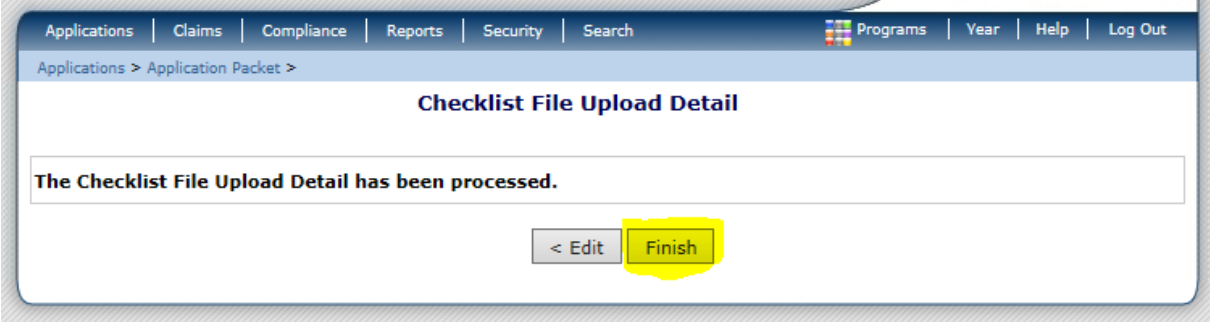

16. **CANCELLATION OF RENEWAL YEARS PROCESS:** Check off box 11 as noted below if the SFA has elected **not** to renew their current contract.

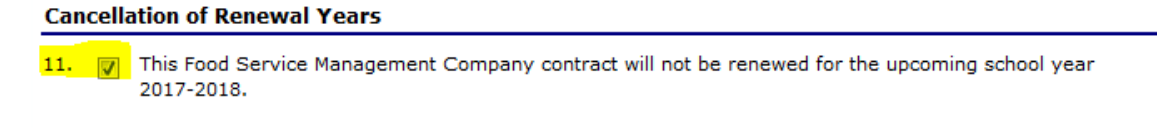

#### 17. Click **Save** then **Finish.**

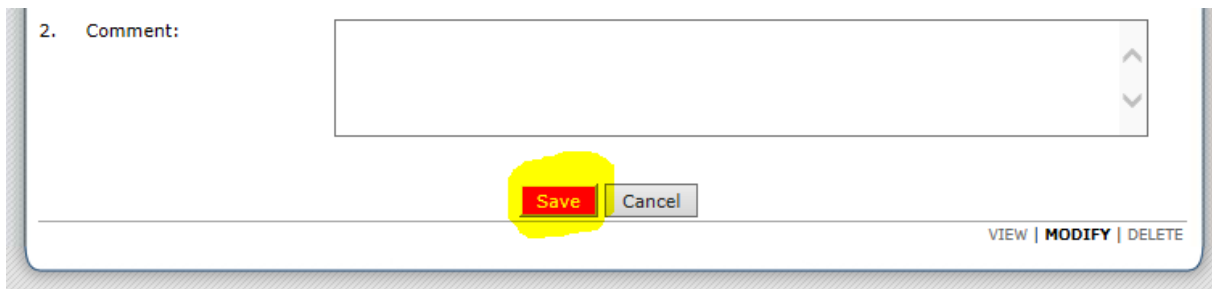

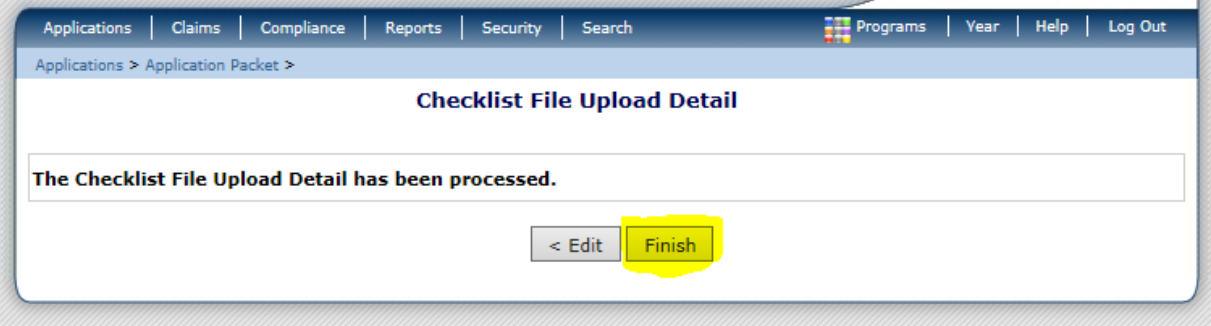

# **5 Food Service Management Company**

# **6 — Food Safety Inspection Report**

To enter the number of food safety inspections at each site for school year 2018-19:

- 1. **Log in** to the CNP System at **[https://ct.cnpus.com/prod/Splash.aspx.](https://ct.cnpus.com/prod/Splash.aspx)**
- 2. Click on **Applications**.

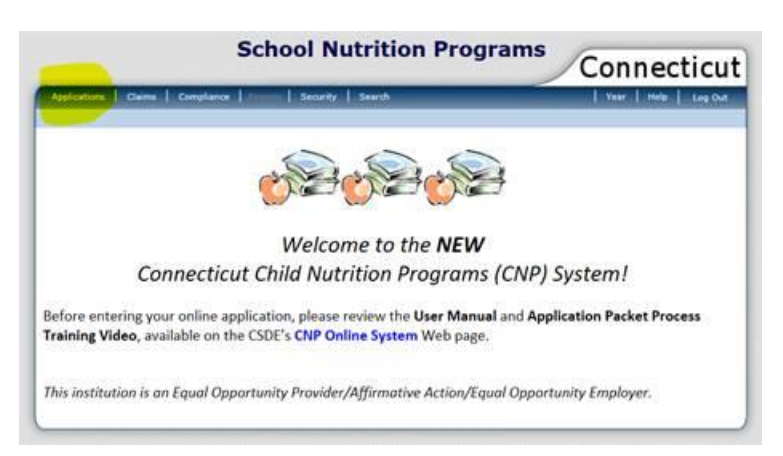

3. Click on **Food Safety Inspections**.

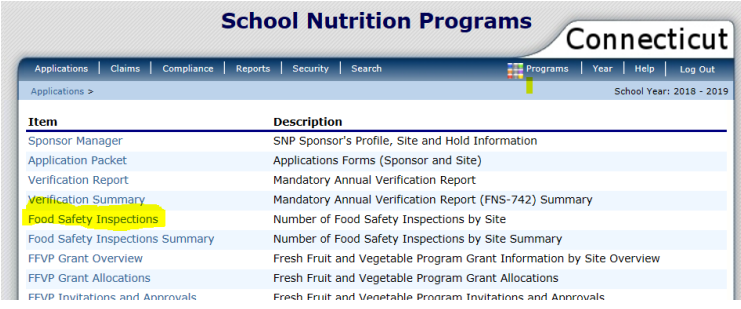

4. Click on **Modify for SY 2018-19**.

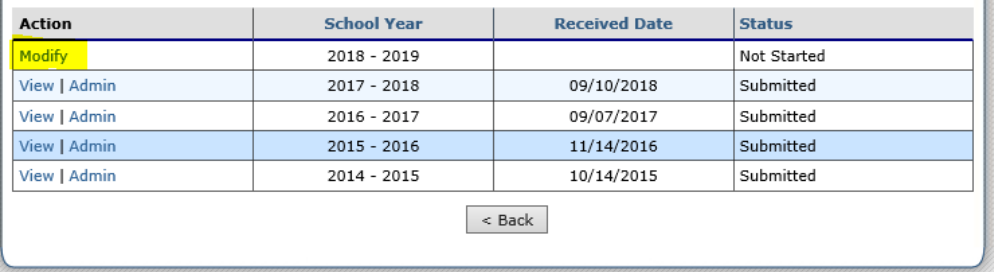

### **6 Food Safety Inspection Report**

5. For each site, enter in the number of **Food Safety Inspections** for school year 2018-19. If you select **None** or **One**, you must also indicate **why** from the drop down box. If your reason **why** is not listed, you may select **Other** and then you will be able to enter the reason in the **Reason** box.

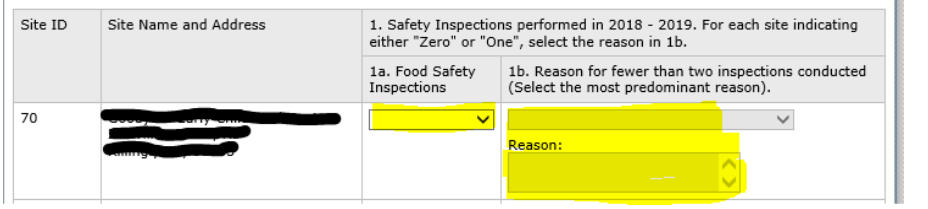

6. After all of the information has been entered, click on **Save**.

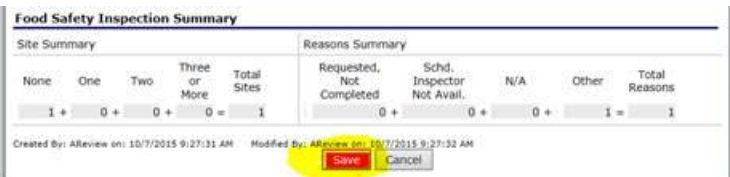

7. Click on **Finish**.

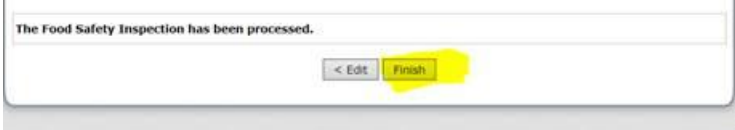

# **7 – Financial Report**

- 1. Gather all of the financial data needed to complete the financial form. Step 8 shows a screen shot of the form. **Note: You will have one opportunity to enter the data.**
- 2. Access the CSDE's Online Application and Claiming System for Child Nutrition Programs (**CNP System**) at [https://ct.cnpus.com/prod/Splash.aspx.](https://ct.cnpus.com/prod/Splash.aspx)

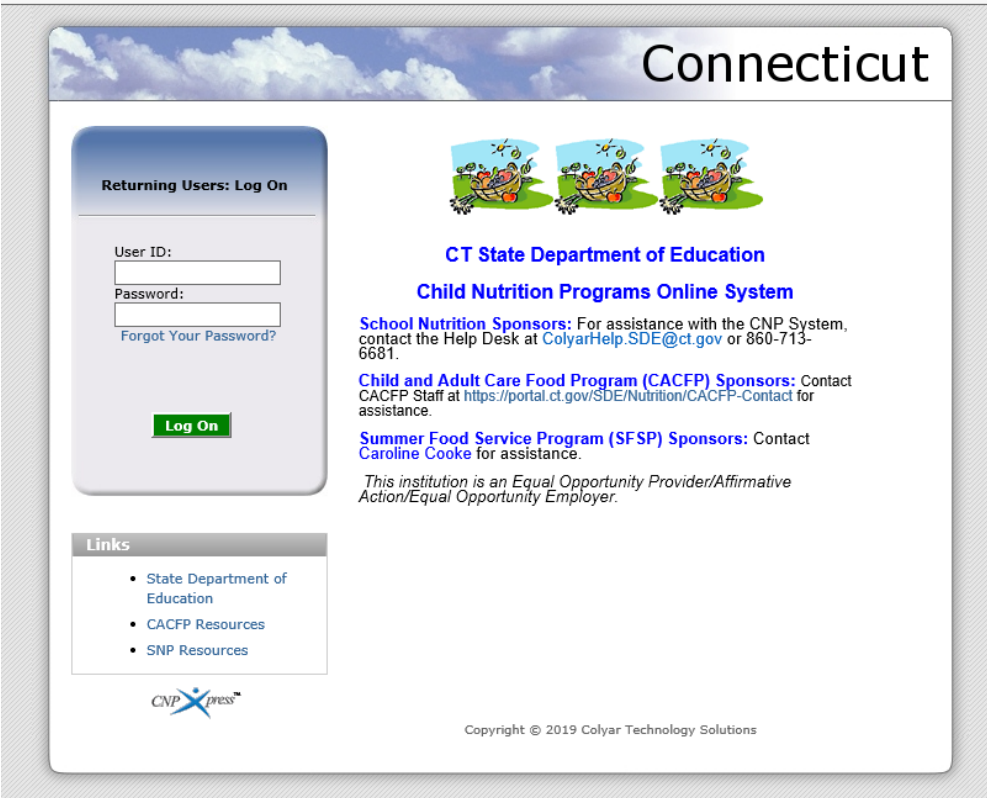

3. Log in with your **User ID** and **Password**.

4. Click on **School Nutrition Programs**.

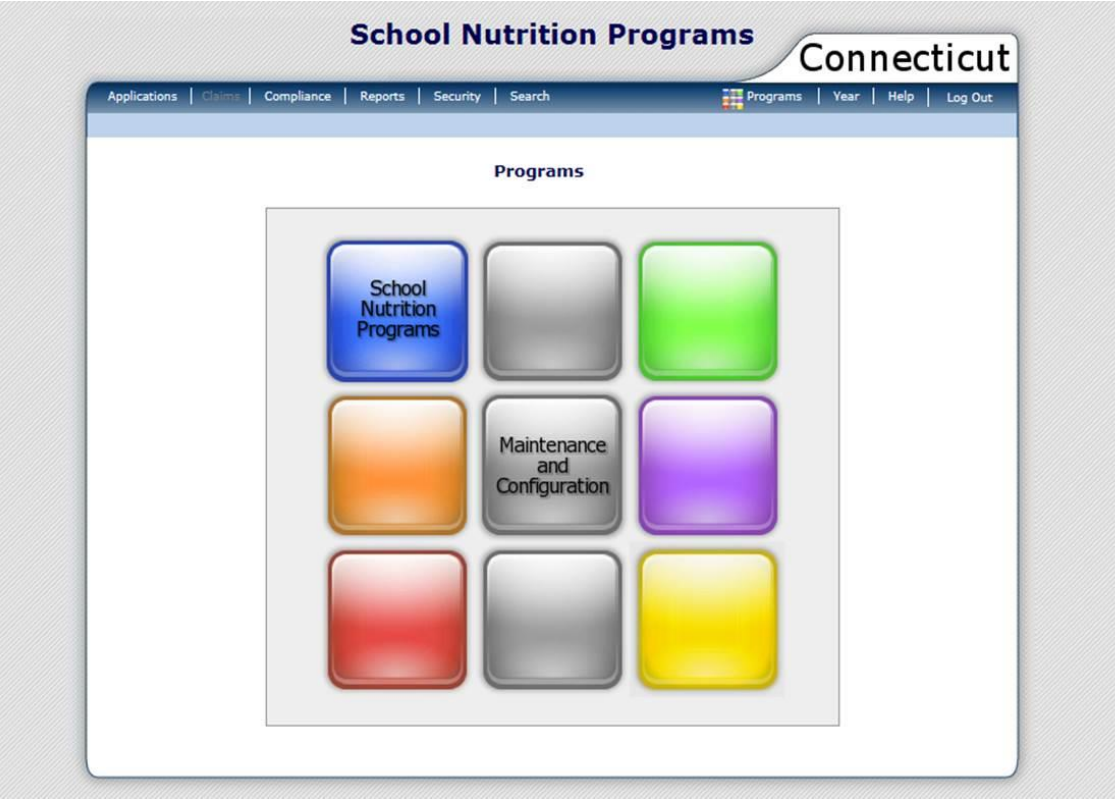

5. Click on **Applications**.

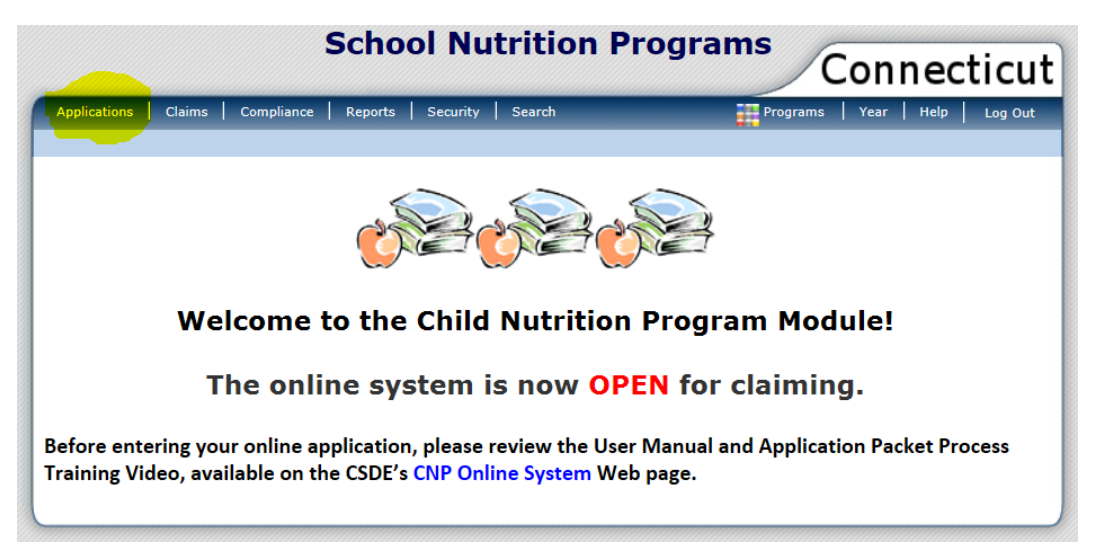

6. Click on **Financial Report**.

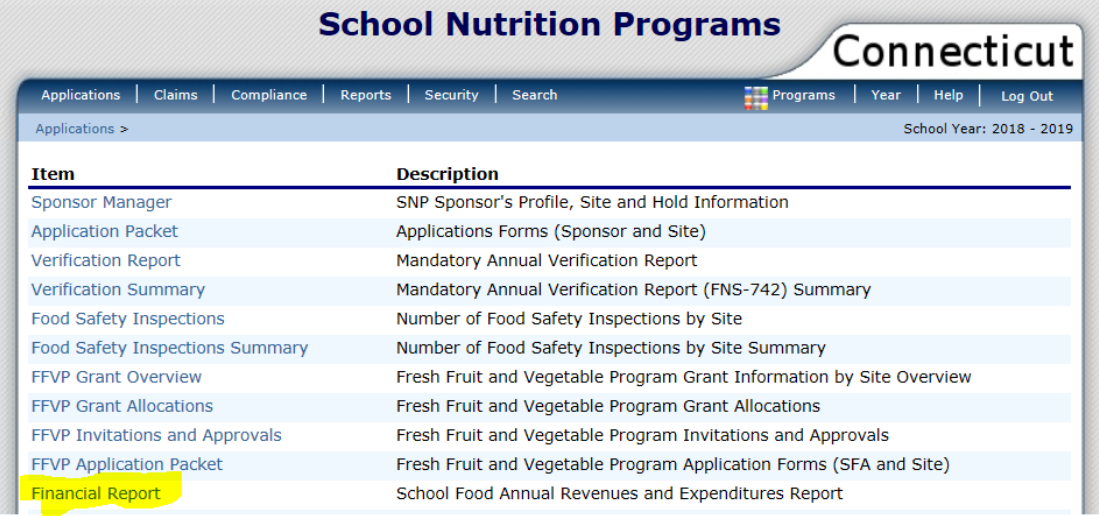

**7.** Click **Add for School Year 2018-19**. **Note: Do not** click **Add** until all financial data is available to enter.

#### **SNP Financial Report List**

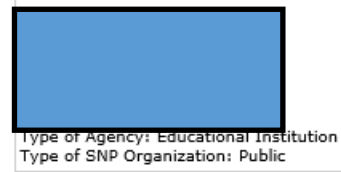

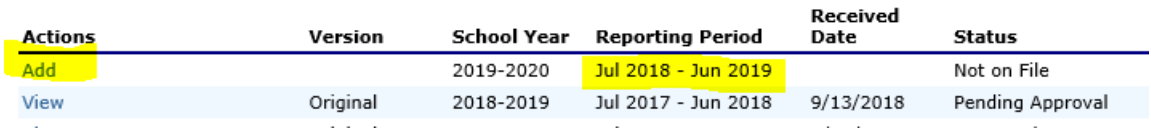

### **7 Financial Report**

8. Enter the appropriate amount into each field. For information on each category, see "[Category Description for Revenues and Expenditures](#page-43-0)" on pages 40-41. When complete, check the **certification box** at the bottom of the page.

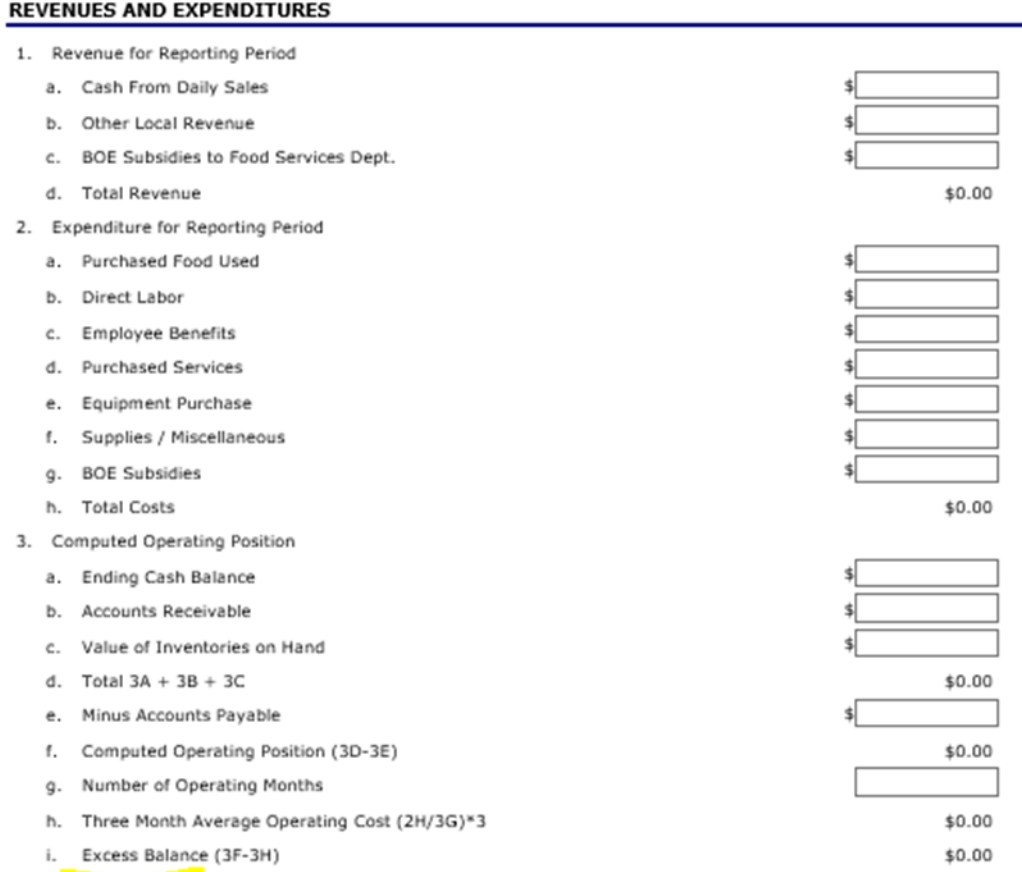

I certify that the information supplied above is correct to the best of my knowledge, that records are available to support this report. I understand that this information is being given in connection with the receipt of federal funds and that deliberate misrepresentation may subject the applicant to prosecution under applicable state and federal statues.

9. After entering all data, click **SAVE** at the bottom of the page. This prompts the form to complete the calculations and the designated fields will populate automatically.

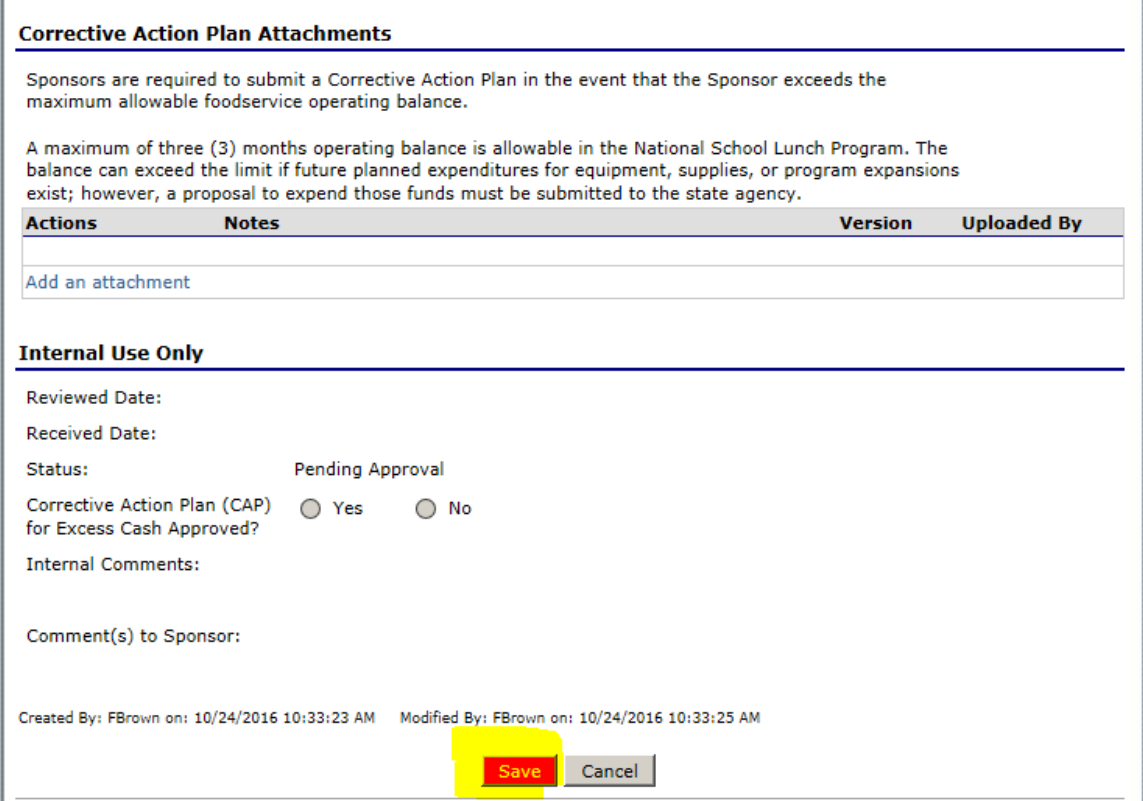

### **7 Financial Report**

**Note:** If a positive amount appears in field 3i (Excess Balance), an **error message** will appear because the sponsor exceeds the allowable three months operating cost. A corrective action plan is required.

Click **Edit** and review the error message.

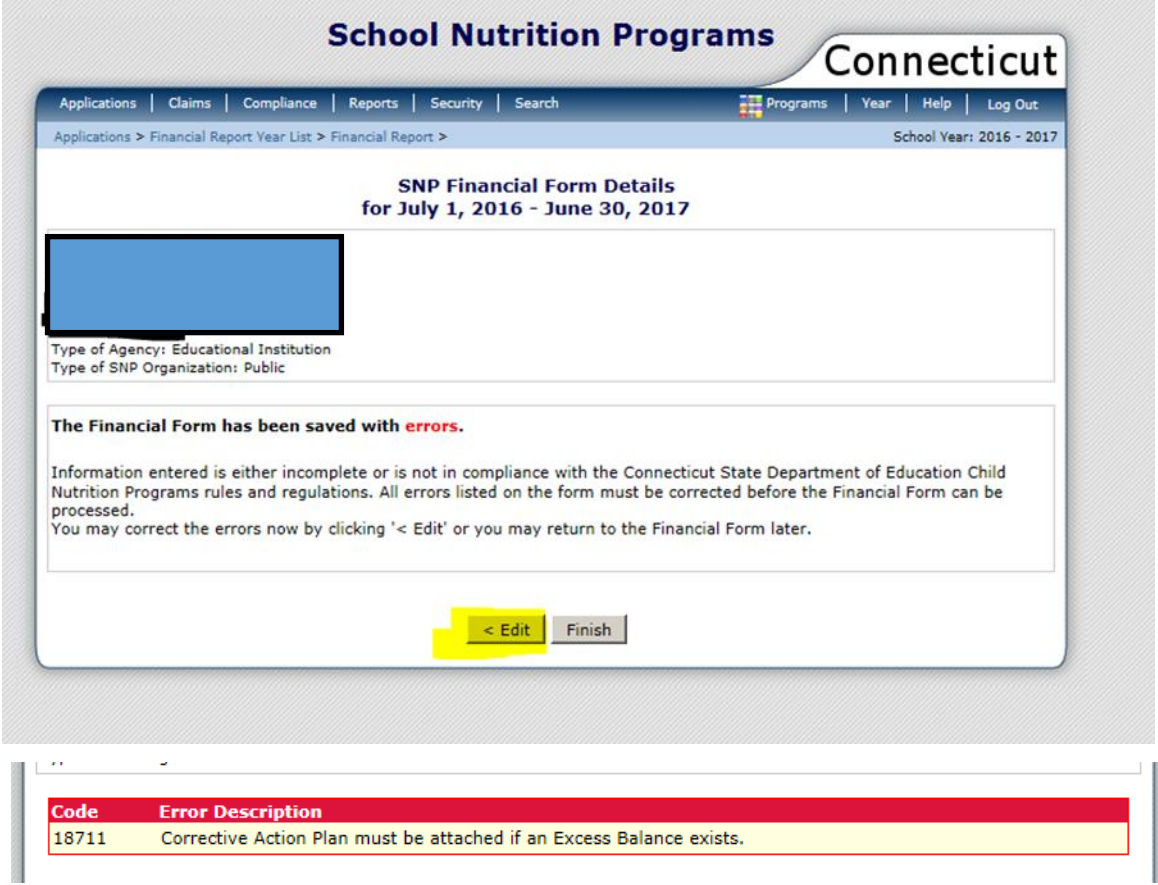

If assistance is required with errors that are **not** Code 18711, contact your [school nutrition](#page-3-0)  [programs county consultant](#page-3-0).

If the error message indicates an excess balance exists, click **Add an Attachment** to upload your specific corrective action plan.

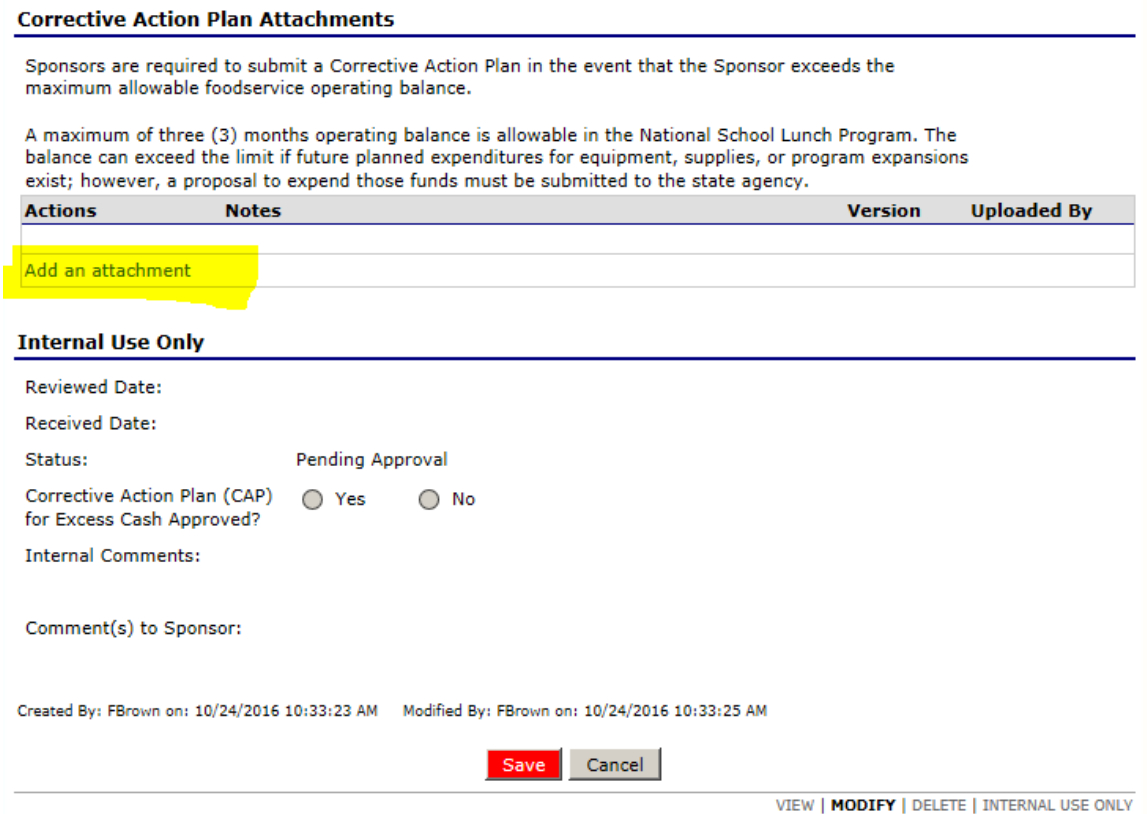

#### **7 Financial Report**

#### **Category Descriptions for Revenues and Expenditures (Step 8)**

#### <span id="page-43-0"></span>**1. Revenue for Reporting Period**

- a. **Cash from Daily Sales:** Includes the total amount of money that cashiers receive for paying students, adult meals, and a la carte sales (foods and beverages sold separately from reimbursable meals).
- b. **Other Local Revenue:** Cash received from catering and other local sources such as interest income on bank accounts. Do **not** include state matching funds and federal reimbursements.
- c. **BOE Subsidies:** Money that the board of education provides to subsidize the school food service program, such as the food service director's salary, health benefits, and equipment purchases. This also includes any in-kind services (services provided by the BOE but not charged to the school food service account), such as maintenance, electricity, gas, and telephone.
- d. **Total Revenue:** The CNP System calculates this amount automatically  $(a + b + c)$ .

#### **2. Expenditures for Reporting Period**

- a. **Purchased Food Used:** The total cost of all foods and beverages used, including government commodities at the storage and processing rate.
- b. **Direct Labor:** Include all food service employee salaries such as food service director, secretary, managers, cooks, general workers, cashiers, truck drivers, and any other food service employees.
- c. **Employee Benefits:** Includes all fringe benefits such as FICA, workers' compensation, health insurance, sick leave, uniforms, and physicals.
- d. **Purchased Services:** Includes all purchased services such as food service management fees, armored services, and exterminators.
- e. **Equipment Purchased:** Includes all equipment purchases including capital purchases and smaller items intended for long term use such as tables and chairs.
- f. **Supplies/Miscellaneous:** The total cost of all supplies used, such as paper, cleaning, expendable equipment under \$500, and delivery charges for government commodities.
- g. **BOE Subsidies:** Include the cost of BOE subsidies to reflect the cost of operating your program. This figure should equal the BOE subsidy amount listed in 1c of section 1,

"Revenue for Reporting Period." **Note:** Do **not** include this figure in other expense areas.

h. **Total Costs:** The CNP System calculates this amount automatically  $(a + b + c + d + e + f)$  $+$  g).

#### **3. Computed Operating Position**

- a. **Ending Cash Balance:** The cash balance in the bank as of **June 30, 2017**, including checking, savings (all forms), petty cash, and posted interest.
- b. **Accounts Receivable:** Includes all payments due, such as federal reimbursements and money owed from students and adults.
- c. **Value of Inventories on Hand:** Ending inventory as of **June 30, 2017**, of purchased food, government commodities (at the storage and processing rate), and supplies.
- d. **Total 3A + 3B + 3C:** The CNP System calculates this amount automatically  $(a + b + c)$ .
- e. **Accounts Payable:** Any unpaid bills after June 30, 2017.
- f. **Computed Operating Position (3D-3E):** The CNP System calculates this amount automatically.
- g. **Number of Operating Months:** Record the number of months the Child Nutrition Program operated. Partial months count as a month. Include summer months if the sponsor is operating the seamless summer option (SSO) of the NSLP, an extended school year, or an official required academic summer school program.
- h. **Three Month Average Operating Cost (2H/3G\*3):** The CNP System calculates this amount automatically.
- i. **Excess Balance (3F-3H):** This amount calculates automatically. **Note:** If an amount appears in this field, the sponsor exceeds the allowable three months operating cost and a corrective action plan is required. Click **Add an Attachment** to upload your specific corrective action plan.

# **7 Financial Report**

Connecticut State Department of Education . Revised June 2019 . Page 43

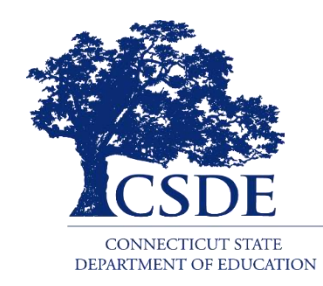